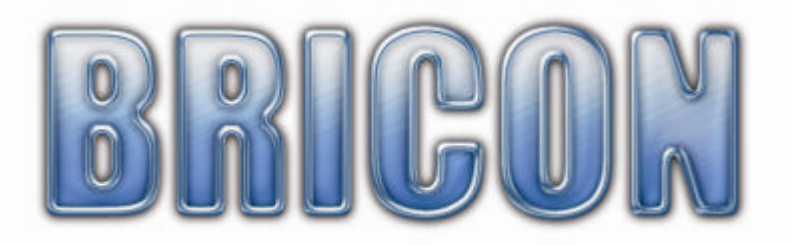

## Little BRICON 1000 *NEW LOOK*

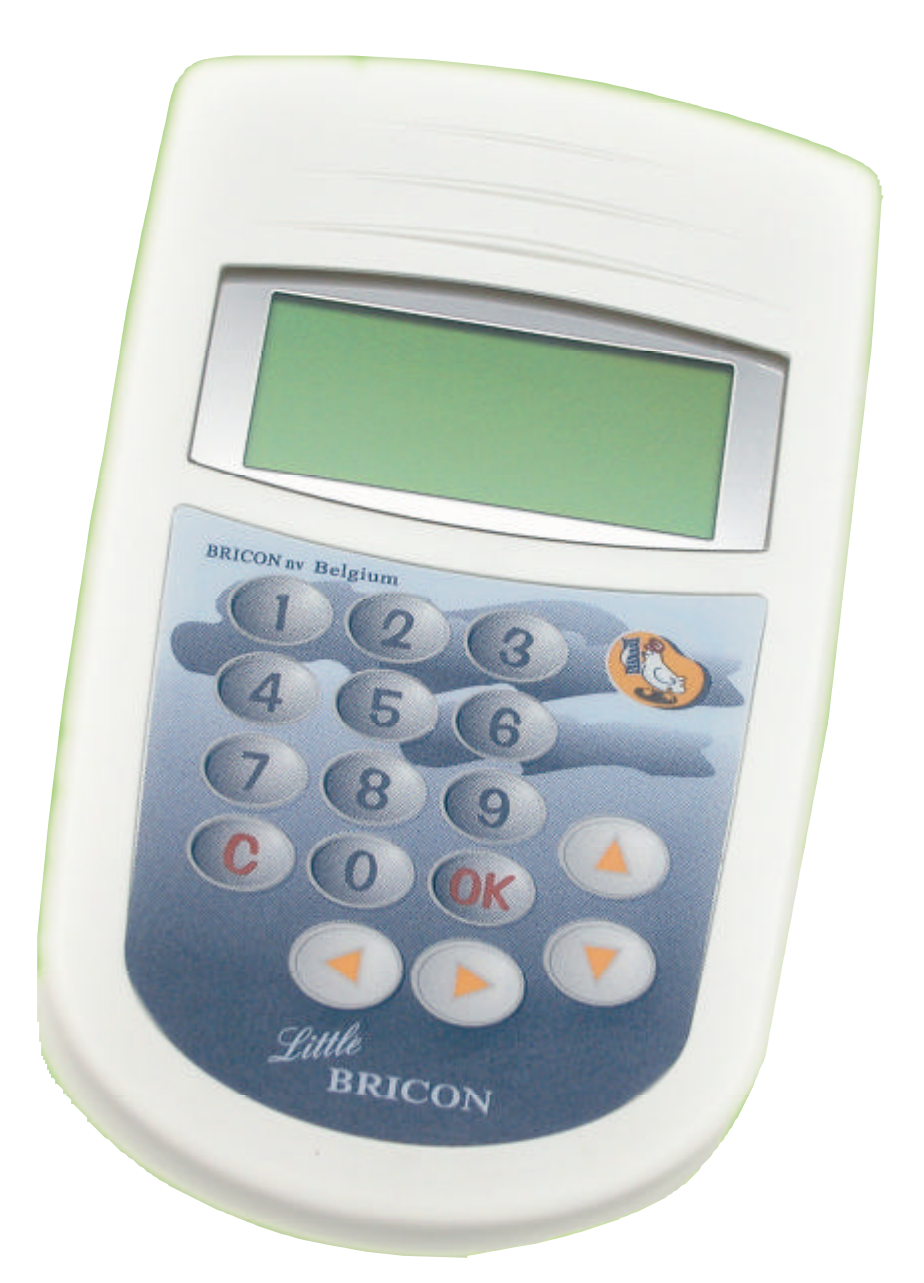

## Handleiding: **België NL**

versie BE-18 of hoger

**BRICON nv** : **Europark Oost 15C, 9100 Sint-Niklaas, Tel: +32 3 777 39 74 Fax: +32 3 778 07 35 www.bricon.be email: bricon@bricon.be**

*De little BRICON is bestemd voor het elektronisch constateren van duiven. Bescherm de little BRICON tegen vocht en fel zonlicht. Stel de little BRICON niet bloot aan extreme temperaturen of temperatuurschommelingen.* 

*Gebruik het apparaat alleen voor wat het bestemd is.*

**Wijzigingen voorbehouden.**

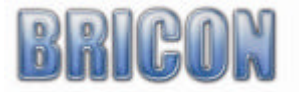

## Inhoud:

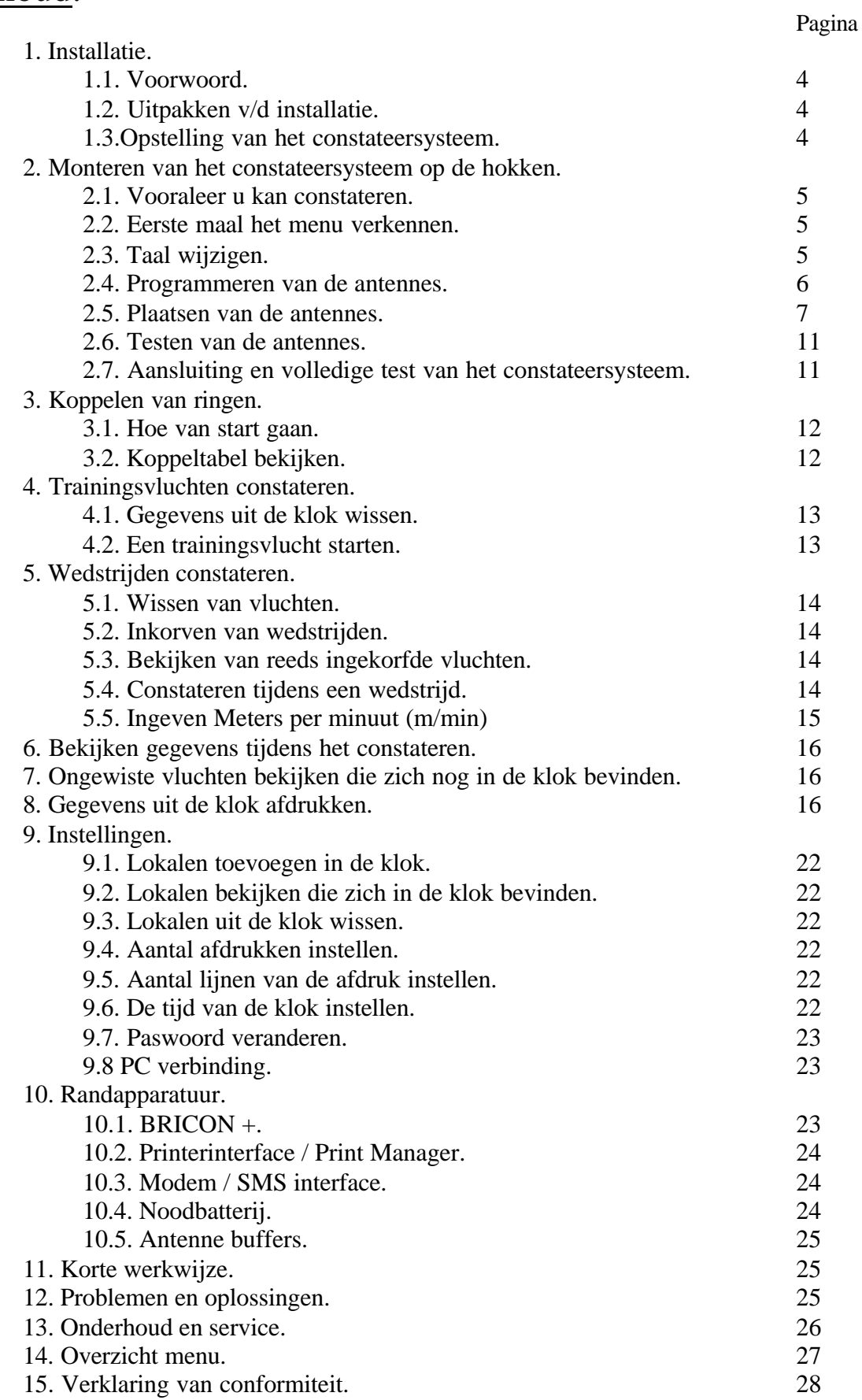

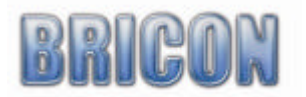

#### **1. Installatie**

#### **1.1 Voorwoord**

Bedankt voor het vertrouwen in BRICON.

In deze handleiding zullen we stap voor stap de werking van little BRICON uitleggen. Bricon wenst u alvast veel plezier met de aankoop.

#### **1.2 Uitpakken van de installatie.**

De installatie bevat de volgende onderdelen :

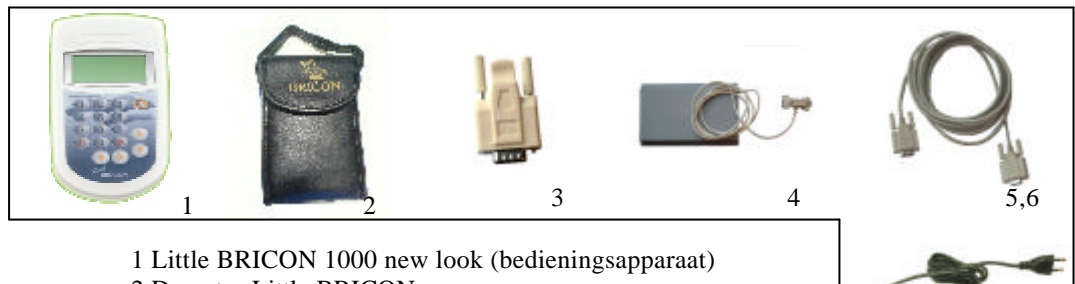

- 2 Draagtas Little BRICON
- 3 Eindstekker
- 4 Hokantenne
- 5 Aansluitkabel hokantenne naar klok (langste kabel)
- 6 Aansluitkabel om tweede antenne te verbinden. (korte kabel)
- 7 Voeding

# 7

#### **1.3. Opstelling van het elektronisch Constateersysteem.**

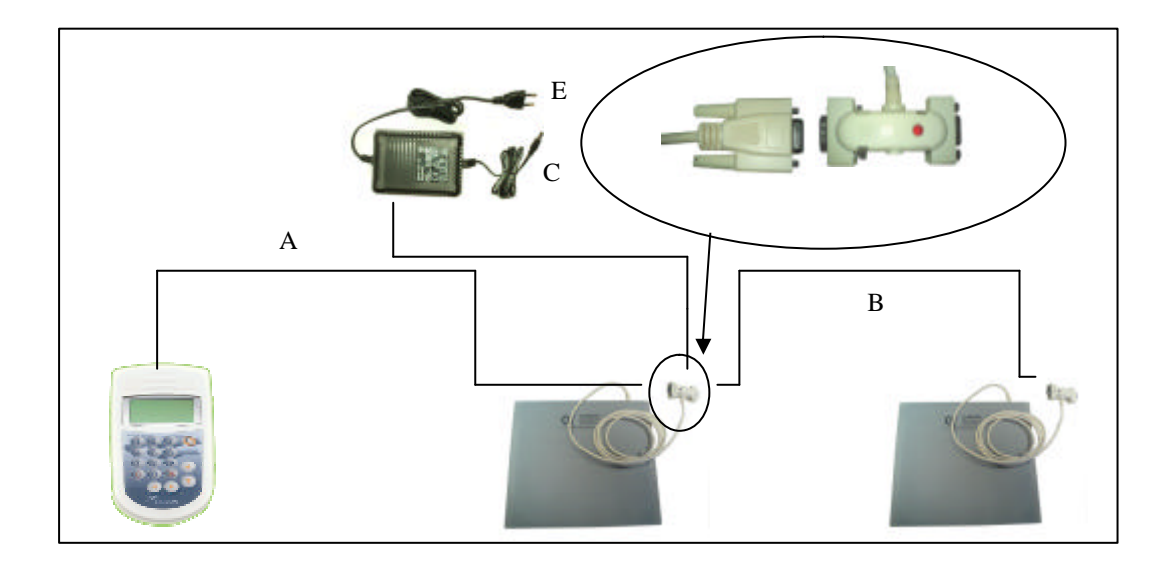

- A: Verbind het bedieningsapparaat (BA) met de lange kabel op de eerste antenne. Draai de schroeven handvast.
- B: Verbind de eerste antenne met de volgende door middel van de korte kabel Draai de schroeven handvast.
- C: Sluit de voedingskabel aan op de aansluitklem van de antenne.
- D: Sluit de eindsteker aan op de laatste antenne(indien meer dan 4 antennes).
- E: Steek de stekker in het stopcontact.

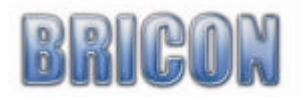

#### **2. Monteren van het constateersysteem**

#### **2.1. Vooraleer u kan constateren.**

Voordat er kan geconstateerd worden, moeten er verschillende stappen doorlopen worden. Vooreerst moeten de antenne(s) geprogrammeerd (zie 2.4) worden. Daarna kan u beginnen met de opstelling op een correcte manier samen te stellen. Eens de opstelling gemaakt, worden de antennes getest. Als laatste stap worden de elektronische chipringen gekoppeld aan de bondsringen.

#### **2.2. Eerste maal het menu verkennen.**

Als de antenne op het bedieningsapparaat aangesloten wordt, en de voedingskabel verbonden is op het koppelstuk(1), zal het rode licht branden (2).

Na het initialiseren en indien er reeds een koppeltabel aanwezig is, zal het toestel automatisch opstarten en naar trainingsmode overschakelen(fig2). Het toestel zal alle duiven die aanwezig zijn in de koppeltabel constateren .U kan dit scherm verlaten door op toets "C" te drukken. Indien er in uw toestel geen koppeltabel (nieuw toestel) aanwezig is, zal het toestel dit vermelden op het scherm(fig 1). U kan dit scherm steeds verlaten door op de <OK> toets te drukken.

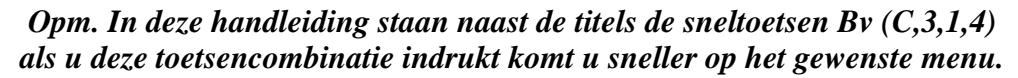

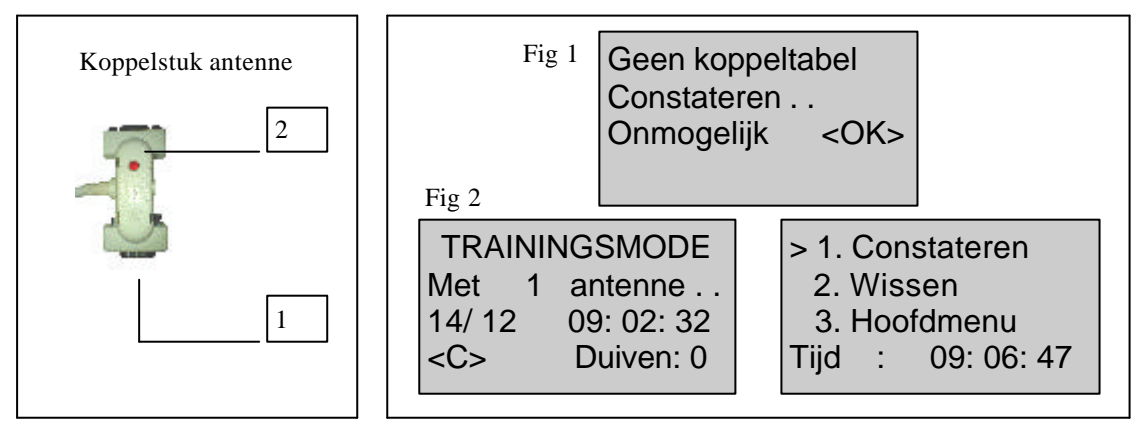

Met behulp van de toetsen "? " "? " kan u een andere regel in het menu selecteren. Voor de geselecteerde lijn staat nu ">". Als u op de "OK" toets drukt bevestig je uw keuze. Om een stap terug te keren , of om uw keuze ongedaan te maken druk op toets "C" . Bovenaan het scherm staat de naam van het submenu. Het cijfer tussen de haakjes geeft het aantal submenu's aan. We zien visueel slechts 3 submenu's maar door op de "? " toets te drukken kunnen we lager in het menu gaan. U kan ook sneller de submenu's selecteren door gewoon het cijfer te drukken op het numeriek toetsenbord. *Let op: Sommige menu's zijn in België niet van toepassing. Kiest u deze menu's wel dan*

*komt de tekst 'Onderdeel niet toegestaan' op het display* 

#### **2.3. De taal van het display te wijzigen (C,3,4,5,1)**

Druk toets "3" "hoofdmenu", toets "4" "instellingen" en druk op "5" voor "overige". Daar kan menu-optie "1" gekozen worden of kan men gewoon op "OK" drukken. Dan toont de klok een lijst van alle beschikbare talen. Met de pijltjes toetsen "? " en "? " kan u een andere taal selecteren en bevestigen met "OK". Het is ook mogelijk om het nummer via het toetsenbord in te drukken (bv. "1" voor Nederlands). Druk op "C" om terug te keren naar het vorige scherm.

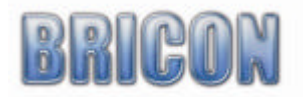

#### **2.4 Programmeren van de antennes(C,3,4,3,1)**

Voordat men met het BRICON elektronisch constateersysteem kan werken, moeten de antennes geprogrammeerd worden. Er wordt een nummer aan de antennes gegeven. Deze programmatie is slechts noodzakelijk bij de eerste ingebruikname. Over het algemeen zijn de antennes door BRICON reeds vóòrgeprogrammeerd. De nummering staat dan met stift op de achterzijde van de antenne geschreven. Indien dit niet het geval is gaat men als volgt te werk: Koppel alle antennes los. Sluit de te programmeren antenne aan op het bedieningsapparaat en voorzie ze van spanning. Na de initialisatie drukt u op "C". Door op de "? " toets te drukken selecteren we "hoofdmenu"(3) en drukken we "OK" . We komen in het submenu van het hoofdmenu en kiezen "instellingen" met de "? " toets of kortwegdoor op "4" te drukken. In het instell. menu kiezen we "antennes"(3) . In het menu antennes kiezen we submenu "Anten prog"(1). We komen in een ander scherm waarin we met de hulp van toetsen "? " "? " een nummer voor de antenne kunnen instellen. **OPGELET ! Alle antennes moeten een verschillend nummer hebben.** Wanneer de eerste antenne een nummer gekregen heeft drukt u op "OK" en kan u eventueel een volgende antenne aanschakelen. U gaat dan op dezelfde manier te werk

zoals hierboven beschreven. .

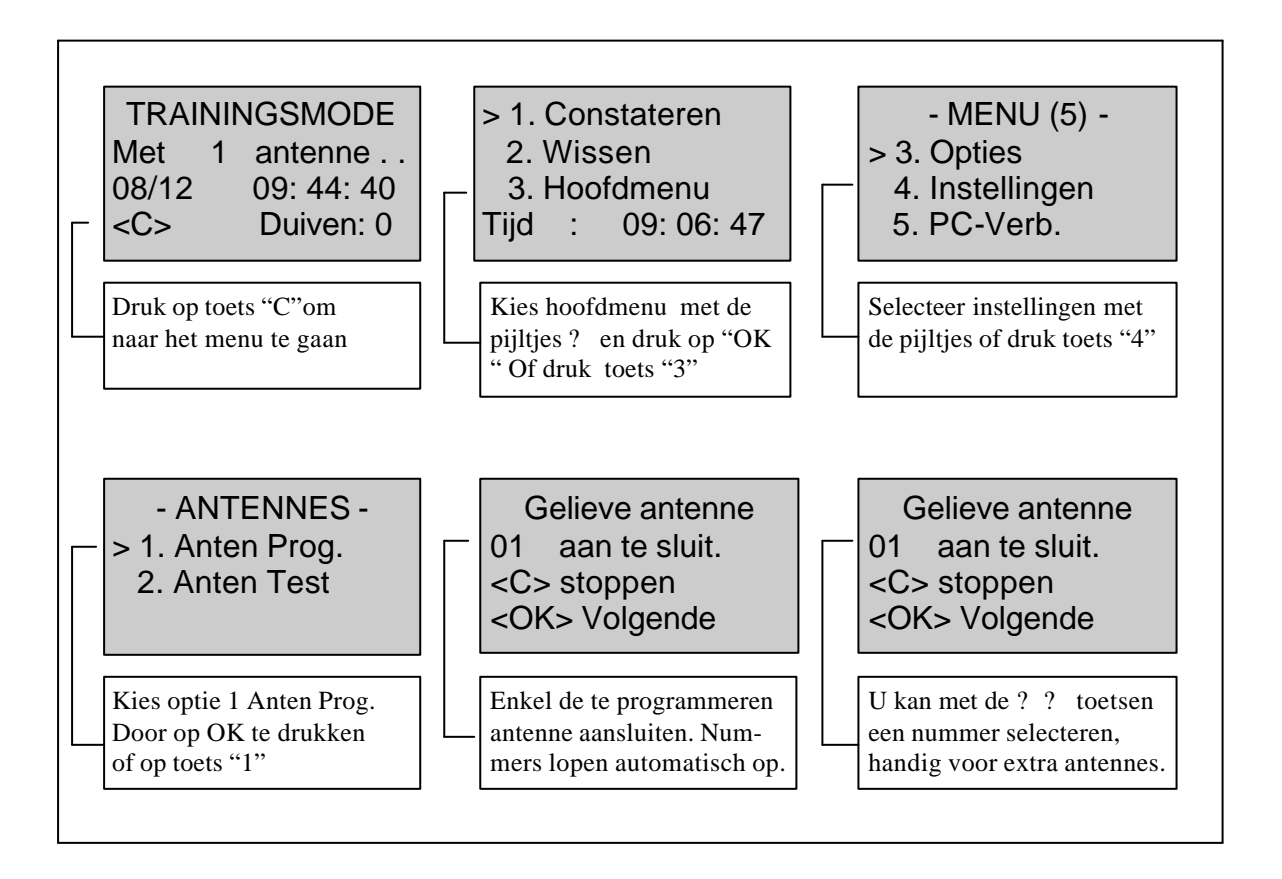

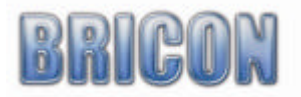

#### **2.5 Plaatsen van de Antennes.**

De antennes worden verbonden in een netwerk met kabels. Standaard heeft elke antenne 1.80 m vaste kabel. Indien dit niet voldoende blijkt, kunnen er tussenin verlengkabels geplaatst worden. Ook de klok wordt op deze manier tussen de antennes geplaatst. Bij mèèr dan 4 antennes moet ook de eindstekker geplaatst worden. Deze wordt op de laatste antenne aangesloten .Alle antennes kunnen bovenop - of onder de valplank gemonteerd worden. De valplank waaronder de antenne bevestigd wordt is best niet dikker dan 15mm.De ingang van het hok moet smaller zijn(2 cm) dan de breedte van de antenne. Daarom zijn er verschillende modellen met een breedte van 14-,28-,50- en 70 cm. De BRICON antenne registreert over de gehele breedte ,daarom is een bovenbouw overbodig. Het is aan te raden de duiven af te remmen bij het binnenkomen, zodat men zeker is dat de duif over de antenne loopt. Om de registratie niet te storen mogen er geen metalen binnen een straal van 10cm bovenop of onder de antenne aanwezig zijn. Bij het gebruik van meerdere antennes moet de afstand tussen de antennes minimaal 1meter zijn.

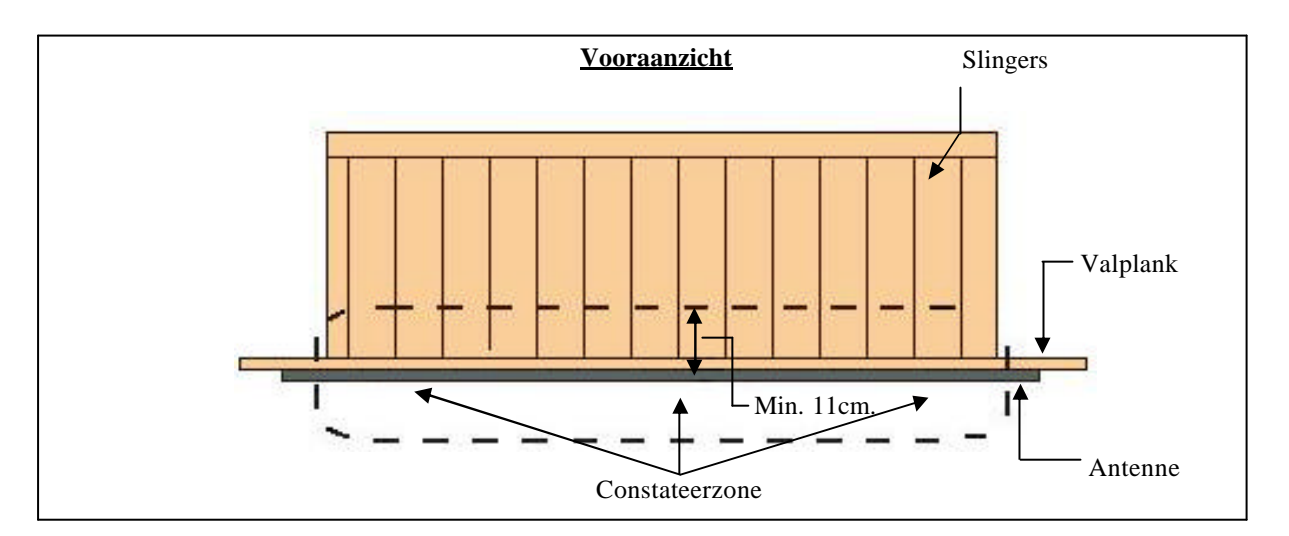

#### **Antenne onder de valplank voor de slingers**

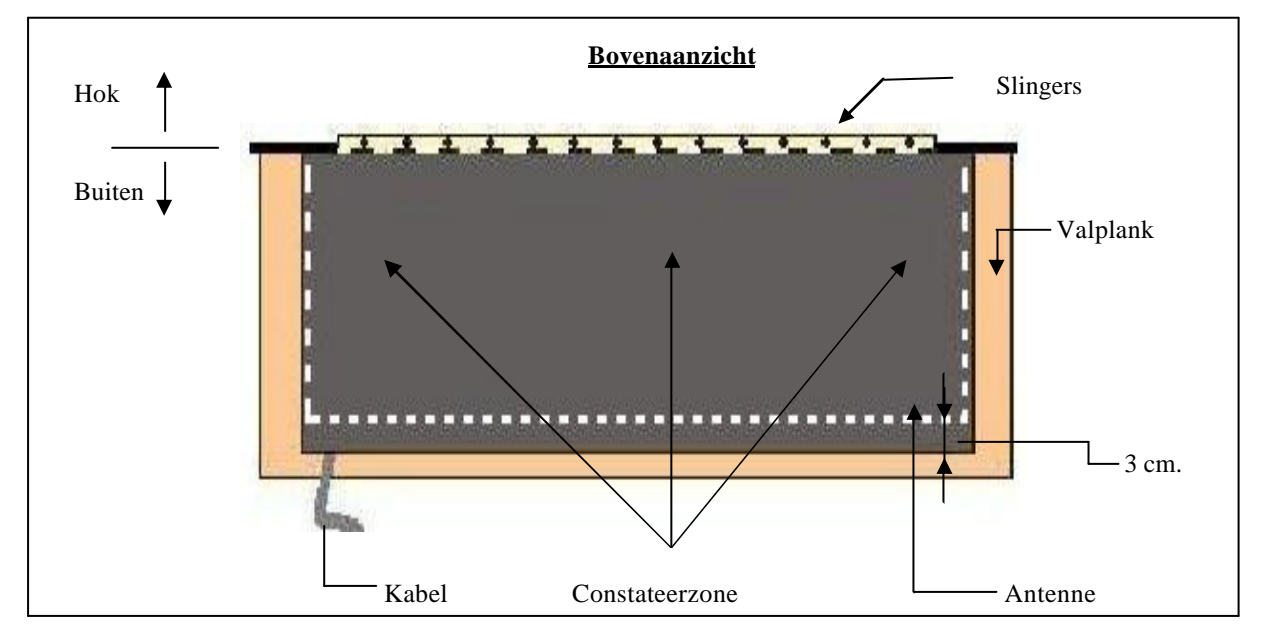

*Opgelet ! De antenne wordt zo gemonteerd dat de kabel van de antenne weg van de slingers loopt*

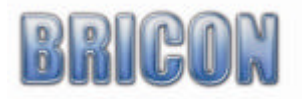

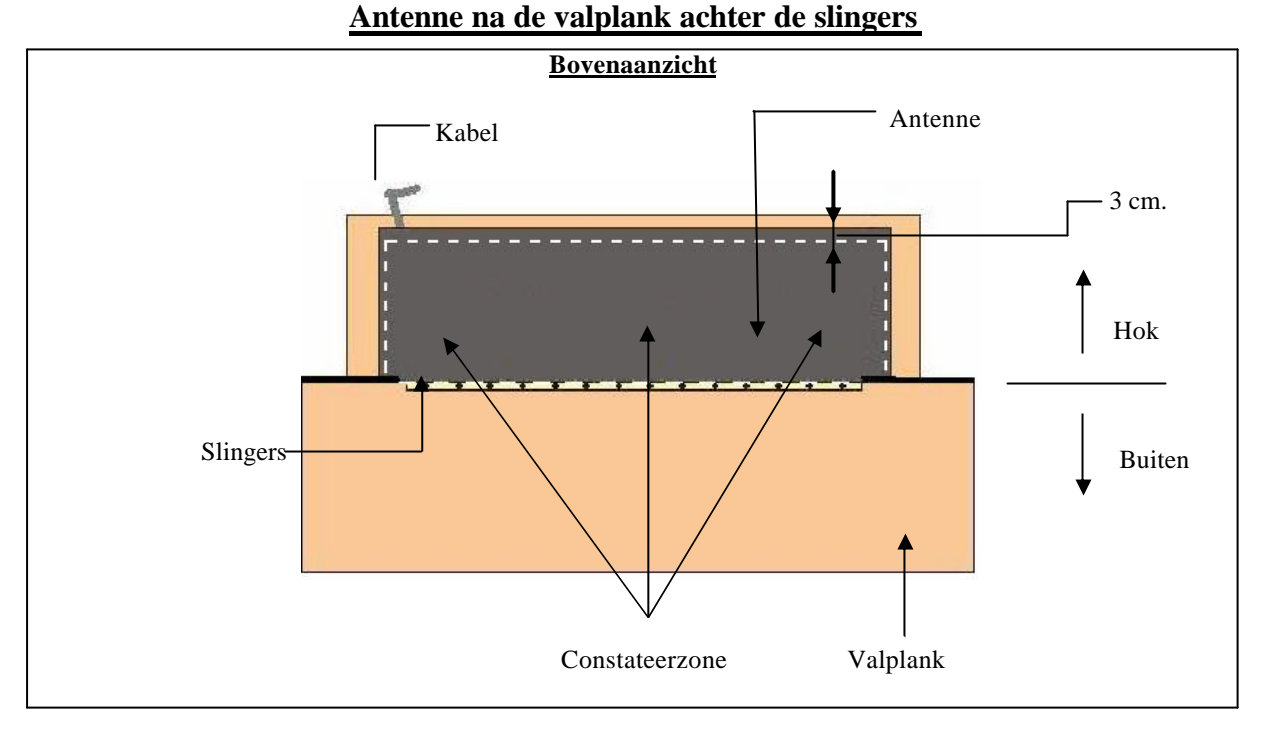

*Opgelet ! De antenne wordt zo gemonteerd zodat de kabel van de antenne weg van de tringels loopt*

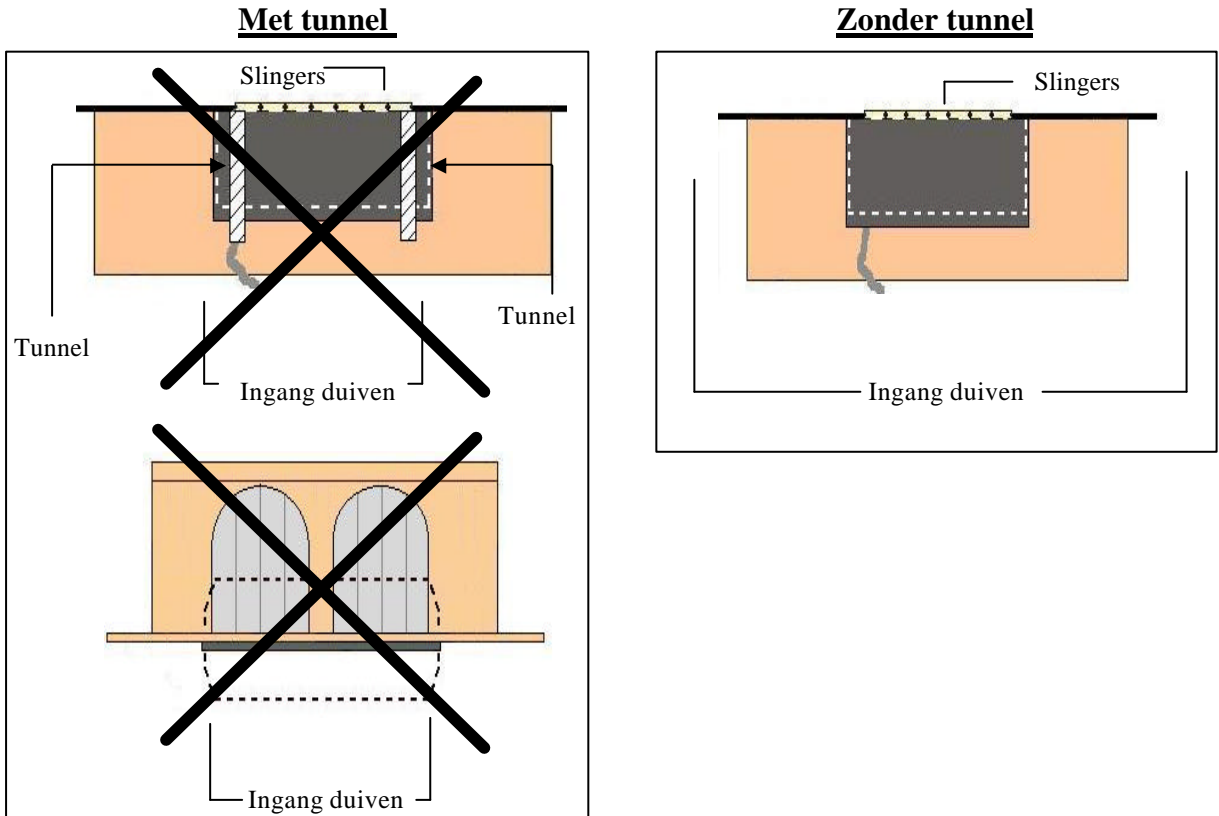

Met de BRICON antennes is het bouwen van een tunnel geheel overbodig. Een tunnel heeft zelfs negatieve invloeden. De duiven worden door de tunnel samengedrukt aan de ingang, met eventuele files tot gevolg.

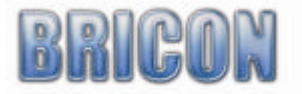

#### **Constateren van zéér veel duiven op 1 antenne (meer dan 100)**

Waneer uw antenne zeer veel duiven moet constateren op hetzelfde moment is het verstandig de antenne op volgende manieren op te stellen.

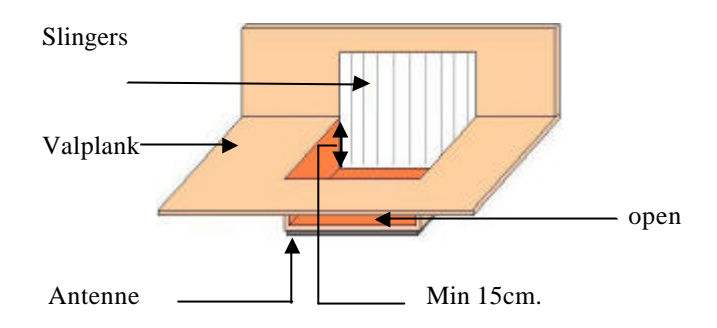

In de valplank is een zone voorzien die lager is. De antenne wordt onder deze zone bevestigd. Op deze manier wordt er vermeden dat thuiskomende duiven niet massaal tegelijkertijd op de antenne komen. Daardoor gebeurt de registratie veel beter en worden de sterke eigenschappen van de antenne ten volle benut.

Een andere manier met hetzelfde resultaat is de antenne iets hoger te plaatsen dan de valplank. De verhoging (of opstap) is ook nodig bij valplanken in zink. Dit omdat metalen in de buurt van de antenne kunnen storen. Het opstapje is ook minimum 10cm hoog. De dikte van de houten plaat boven de antenne is maximum 15mm.

Deze opstelling zorgt er ook voor dat de constatatie van veel duiven tegelijkertijd zonder de minste problemen verloopt.

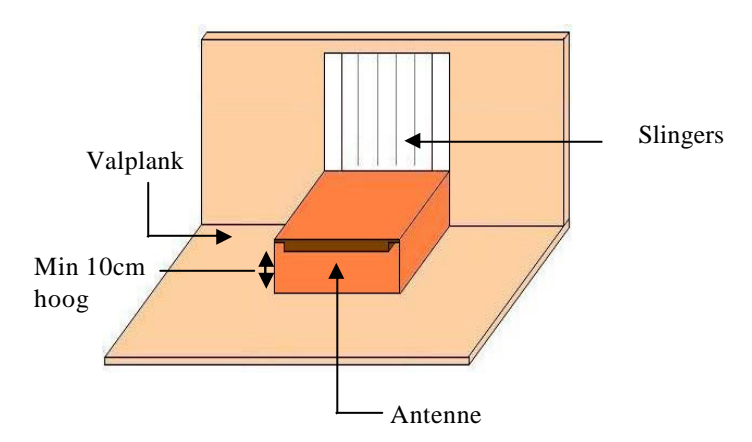

Er zijn op de markt ook aangepaste spoetniks verkrijgbaar, indien uw keuze naar zo een oplossing gaat, adviseren wij de Futura (door BRICON ontworpen en geproduceerd door Demster en Haspenslagh uit Lichtervelde).

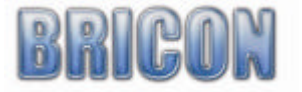

Bij het opstellen van verschillende antennes moet er rekening gehouden worden met het totale vermogen. De meegeleverde voeding heeft een vermogen van 1500mA. Met onderstaande tabel kan het totale verbruik van het netwerk berekenen.

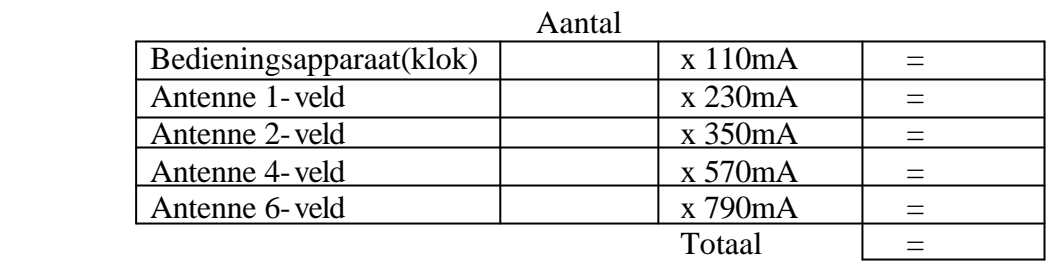

Voorbeeld :

Men beschikt over 1 klok(bedieningsapparaat).

Er zijn 3 antennes van 2 velden nodig, en er is in totaal 20 meter kabel gebruikt. Dan krijgen we volgend resultaat:

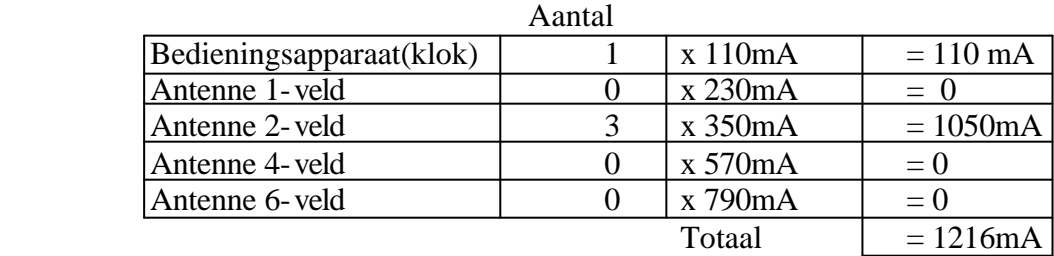

Het totale stroomverbruik is 1216mA. We hebben dus voldoende met de meegeleverde standaardvoeding. Indien het vermogen van de installatie hoger is dan het vermogen van de geïnstalleerde standaardvoeding dan kan er in optie een zwaardere voeding verkregen worden.

Bij het uitbreiden van een installatie is het ook nodig om het totale vermogen te herberekenen om indien nodig een zwaardere voeding te installeren (bv 4000mA). Als er grote afstanden tussen de antennes zijn wordt er best geopteerd voor meerdere voedingen. Dan moeten er wel speciale onderbrekingskabels voorzien worden Zie tekening

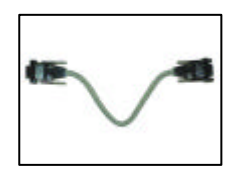

**Bij twijfel of vragen over het plaatsen van voedingen raden wij aan om advies te vragen bij uw Briconverkoper.** 

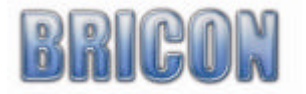

#### **2.6. Testen van de antennes(C,3,4,3,2).**

Na het initialiseren van de klok kiezen we "3" "Hoofdmenu", we drukken op "4" "Instellingen", "3" "Antennes", en dan "2"Anten test.

Na enkele seconden komt er op het display de nummers van de antennes die aangesloten zijn. Door op "OK" te drukken komen we in de antennetest-functie. Neem een chipring en beweeg deze boven de antenne. Op het display komt de nummer van de chipring en de nummer van de antenne die getest wordt.

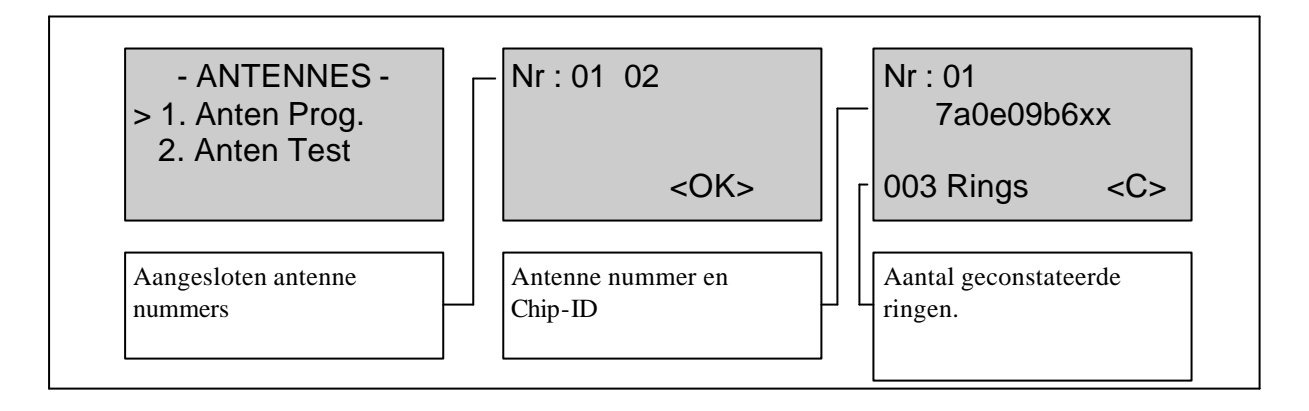

#### **2.7. Aansluiting en volledige test van het constateersysteem**.

Nadat de antennes geprogrammeerd en gemonteerd zijn in de hokken, kan begonnen worden met het aansluiten. Aan de antenne is een vaste kabel van 1.8m verbonden. Aan het einde van die kabel is een stekker bevestigd met een rood lampje. Door middel van een kabel worden de antennes met elkaar verbonden. Aan de eerste of de laatste antenne sluiten we de klok met de bijgeleverde tuinkabel aan. De voeding wordt als laatste aangesloten op het antennestekkertje met rode lampje. Bij meer dan 4 antennes plaatsen we de voeding liefst ergens centraal. Eens de voeding aangesloten is en de kabels correct verbonden zijn zouden alle rode lampjes moeten branden en de display van de klok zou moeten oplichten.

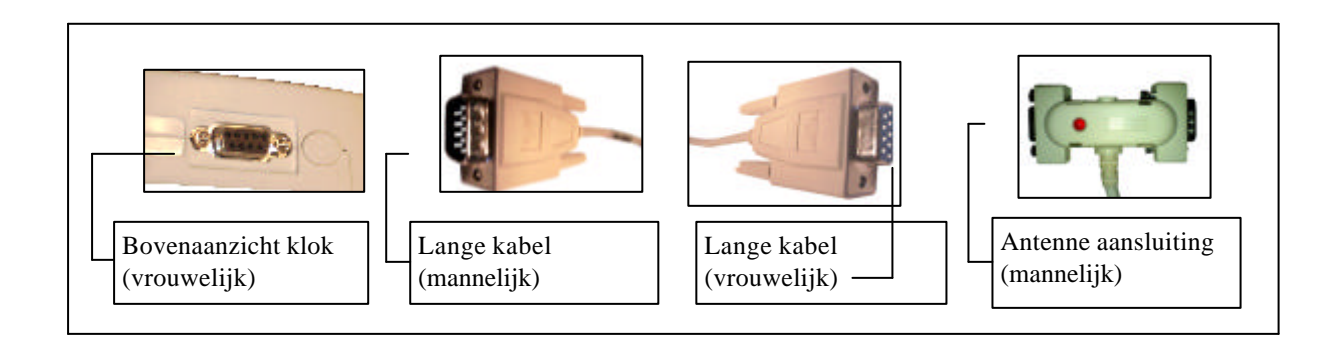

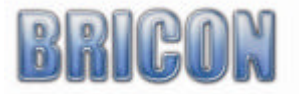

#### **3. Koppellen van ringen**

#### **3.1. Koppellen, hoe ga ik van start(C,3,3,1,1).**

#### *Het koppellen van de bondsringen aan de chipring wordt steeds uitgevoerd in de club.*

De liefhebber kan eventueel wel ringen koppellen om trainingsvluchten uit te voeren. Dit is dan een testkoppel. Nadat dit is gebeurd, kan men trainingsvluchten registreren. Om aan officiële wedstrijden deel te nemen moet de klok aangeboden worden aan de club. De club zal de klok uitlezen en verder coderen. De chipringen moeten bij alle duiven aan dezelfde poot bevestigd worden.

Om de chipringen in de klok te koppelen aan de officiële KBDB ringen (testkoppel) gaan we als volgt tewerk. We sluiten de klok aan op de antennes en voorzien deze van spanning. Na de initialisatie, krijgt u een scherm te zien waar tijd en datum staan vermeld , ook hoeveel antennes er zijn aangesloten. Druk op "C" om dit scherm te verlaten. Druk vervolgens op "3"(hoofdmenu) en daarna terug op "3" voor opties. Selecteer koppelingen en druk op "OK", daarna selecteer 1(invoegen) en bevestig uw keuze met "OK". Op het scherm verschijnt Testkoppels. Nu houd u de duif waarvan de ring moet gekoppeld worden boven de antenne. Maak de selectie van het land ("OK" voor België, "1" voor Nederland enz..).

Met "? " en "? " op het toetsenbord kan het jaartal ingegeven worden (bv 06 voor het jaar 2006) Druk op "OK". Dan kan het ringnummer worden ingegeven. Doormiddel van "? " en "? " toetsen kan er van links naar rechts gegaan worden om eventueel tikfouten te corrigeren. Nadat de nummer correct is ingegeven bevestig met "OK". Nu wordt er naar het geslacht gevraagd. Druk "C" voor duivin en "OK" voor duiver. Wanneer het geslacht (nog) niet gekend is , kiest men best voor duiver. Dit kan later steeds gewijzigd worden. Controleer nu de gegevens die op het scherm staan en druk

#### **3.2. Koppeltabel bekijken(C,3,2,4)**

De koppeling tussen de officiële bondsring en de chipring kan op de volgende manier bekeken worden :

Kies in het menu "3" (hoofdmenu). In het volgende scherm kies "2"(Geg.Bewerken) , kies dan "4" koppeltabel. De eerste koppeling verschijnt op het display en door middel van de verticale pijltjes "? " en "? " kan in de lijst verplaatst worden. Druk op "C" om te stoppen.

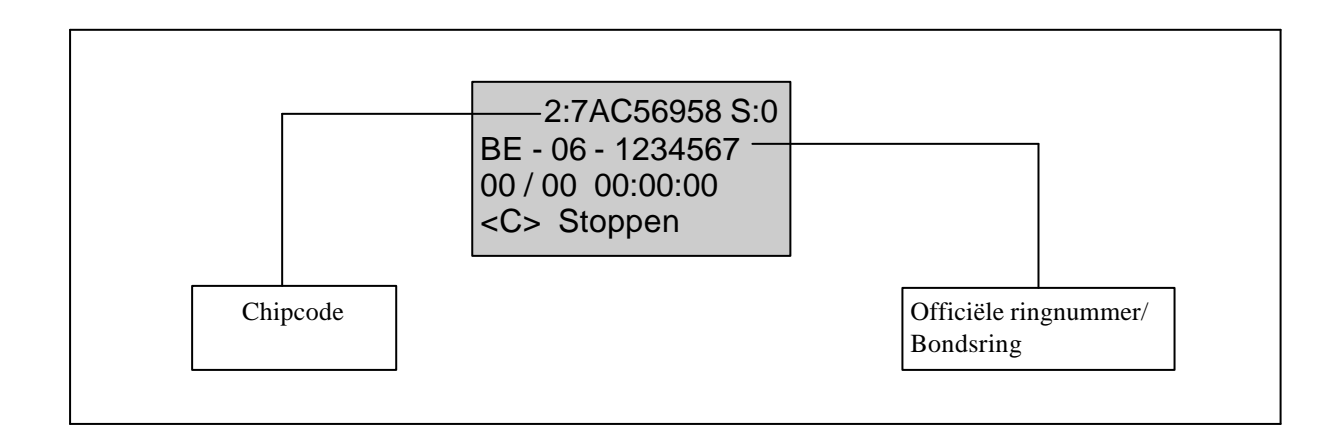

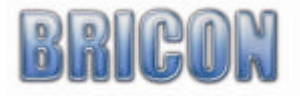

#### **4. Trainingsvluchten**

#### **4.1. Wissen van vluchten(C,2)**

Om vroegere trainingsconstataties en/of de vrijgegeven wedstrijdconstataties die zich in de klok bevinden te wissen kiest u in het hoofdmenu wissen(2). Als er nu "OK" gekozen wordt moet de gebruiker het wachtwoord ingeven. Standaard is dit 0000 (viermaal nul). Dit wachtwoord kan ook gewijzigd worden (zie paswoord veranderen).

#### **4.2 Een trainingsvlucht starten.**

Sluit de antenne(s) en de klok aan zoals besproken in deze handleiding. Wanneer er geen wedstrijdduiven in de klok zitten, gaat de klok automatisch op trainingsmode staan.. Op het display kan u aflezen met hoeveel antennes er geconstateerd wordt.

*Indien het aantal antennes niet overeenstemt met het effectieve aantal aangesloten antennes, dan dienen de antennes opnieuw getest te worden (zie testen van antennes). Eventueel moeten de antennes opnieuw geprogrammeerd worden( zie programmeren van de antennes)*

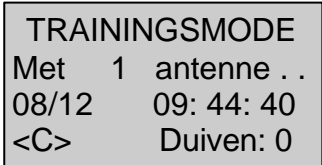

Wanneer een duif geconstateerd wordt, toont het display het ringnummer, de hoeveelste duif op het totaal aantal geconstateerde duiven en ook de dag en het uur van de constatatie. Verder kan u op het display het type vlucht vinden en met welke antenne de registratie gebeurde. Door de verticale pijltjes te gebruiken "? " en "? " kan men in de lijst alle reeds geconstateerde duiven overlopen (dit kan men ook toen tijdens het constateren)

**De geconstateerde duiven blijven in de klok zitten totdat ze manueel gewist worden (zie gegevens uit de klok wissen). Een duif kan dus maar éénmaal geconstateerd worden. Om de duiven opnieuw de constateren moeten eerst de gegevens gewist worden.**

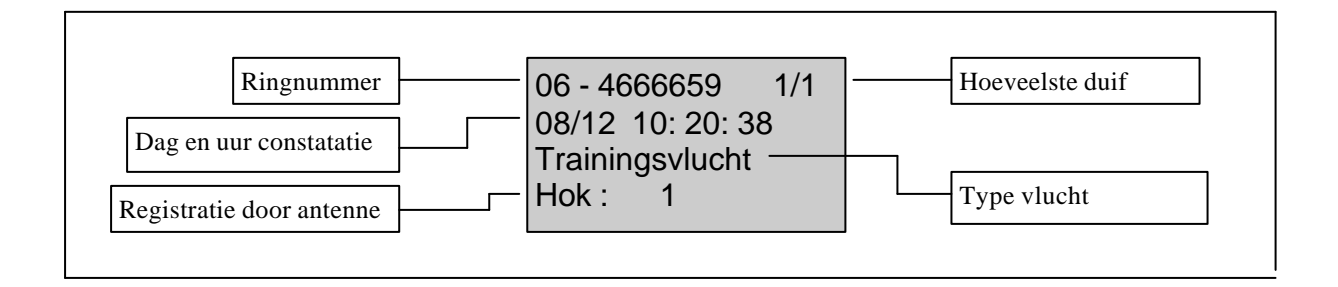

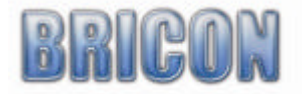

#### **5. Wedstrijden constateren.**

#### **5.1. Wissen van vluchten(C,2).**

Let op: Voor het inkorven moeten alle vrijgegeven gegevens worden gewist. In het hoofdmenu kies wissen(2). Als er nu "OK" gekozen wordt moet de gebruiker het paswoord ingeven. Standaard is dit 0000 (viermaal nul). Dit wachtwoord kan ook gewijzigd worden (zie paswoord veranderen). U kan slechts vluchten wissen die in het lokaal zijn vrijgegeven (afslag).

#### **5.2. Inkorven van wedstrijden.**

Wanneer duiven worden ingekorfd, moet de klok meegenomen worden naar het inkorflokaal. Daar wordt de klok aan de MASTER gekoppeld en worden de ingekorfde duiven geregistreerd.

#### **5.3. Bekijken van reeds ingekorfde vluchten(C,3,1,1).**

Om de ingekorfde vluchten te bekijken moeten we uit de constateermode gaan. Dit kan door 5 seconden op "OK" te drukken terwijl de klok opstart. Als de klok wordt aangesloten zonder antennes is er ook toegang tot het hoofdmenu. Kies in het menu "3" (hoofdmenu). Selecteer wedstrijd(1) en druk op "OK".

Kies "1"(inkorven). Op het display verschijnen de ingekorfde vluchten samen met het nummer van het inkorflokaal. Door op de verticale pijltje "? " en "? " te drukken kunnen alle vluchten bekeken worden.

#### **5.4. Constateren tijdens een wedstrijd**

Na het aansluiten van de antennes en de voedingsspanning zal de klok automatisch naar de constateermode gaan. Wanneer een duif geconstateerd wordt, toont het display het ringnummer, de hoeveelste duif op het totaal aantal geconstateerde duiven en ook de dag en het uur van de constatatie. Verder kan u ook het display het type vlucht vinden en met welke antenne de registratie gebeurde.

Door de verticale pijltjes te gebruiken "? " en "? " kan men in de lijst alle reeds geconstateerde duiven overlopen (dit kan men ook toen tijdens het constateren).

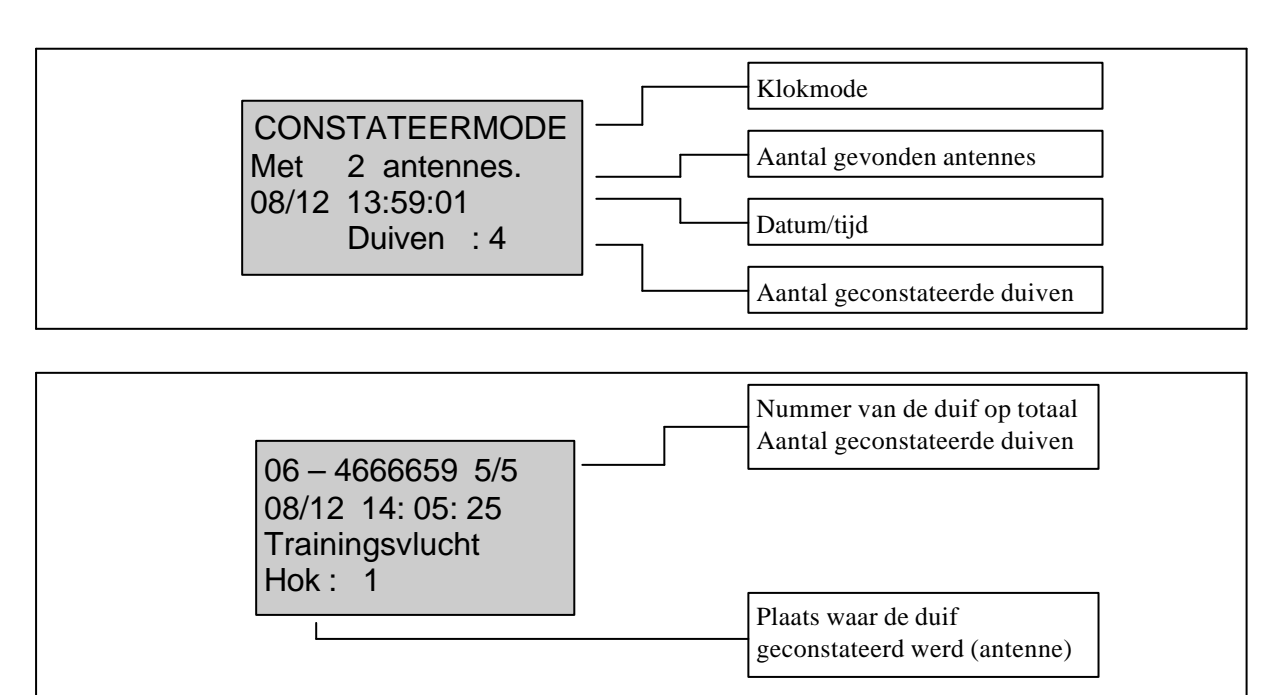

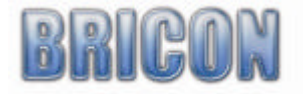

#### **5.5. Ingeven Meters per minuut (m/min)(C,3,3,4)**

Bij de actieve vluchten die ingekorfd zijn kan men de afstand van de lossingplaats tot het hok ingeven. Aan de hand van de totale afstand, de begin en eindtijd kan de klok berekenen wat de gemiddelde snelheid van de duif is. Deze snelheid wordt enkel getoond op de klok en niet op de afdrukken. Ga naar hoofdmenu, opties(3) en kies M/min (4). Selecteer de vlucht en geef de afstand van lossingsplaats tot aankomst(hok) in. Dit kan met behulp van het numeriek toetsenbord. De 4 posities voor de coma zijn het aantal kilometers en de 3 posities na de coma het aantal meters. Opgelet ! Bij foutief ingeven van de afstand kan je de vergissing steeds rechtzetten door opnieuw via het menu de vlucht te kiezen en de juiste afstand in te brengen. Na de afstand moet ook de lossingsdatum en het lossingsuur ingegeven worden. Er wordt nog de vraag gesteld of de duiven verlaat verlost worden(in het geval van jonge duiven).

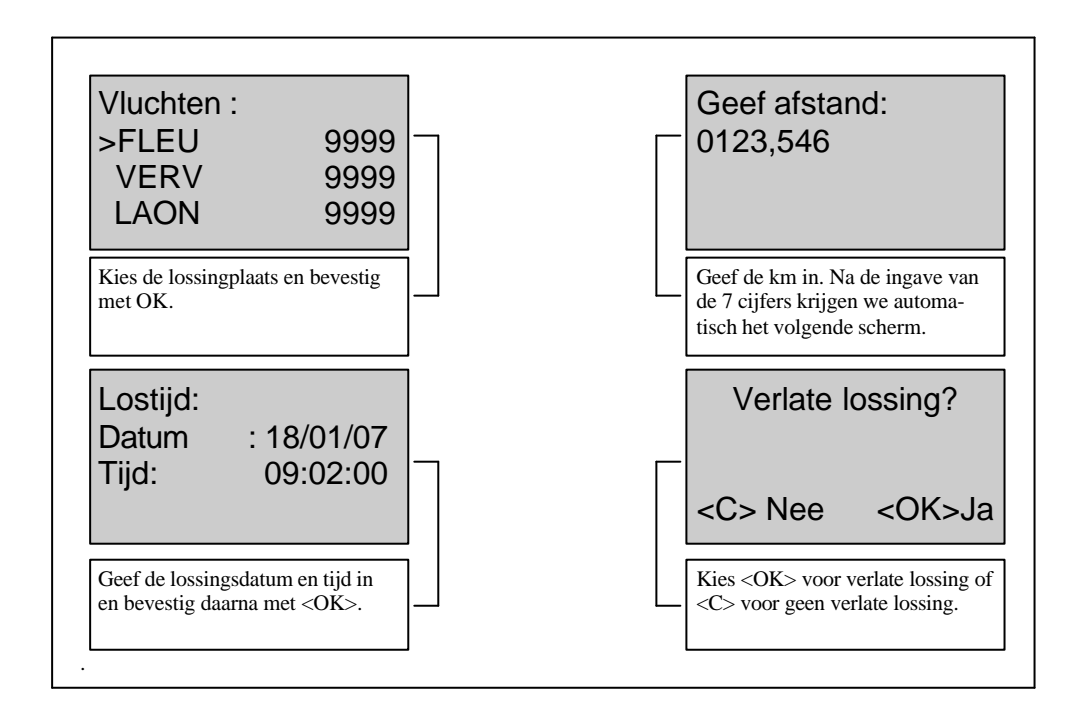

*Opm. De lossingstijd kan steeds veranderd worden nadat de duiven geklokt zijn. Voor nationale wedstrijden is het in sommige gevallen zo dat de lossingstijd niet gekend Is. Daarom is het mogelijk de lossingstijd later aan te passen. Als de klok opnieuw herstart wordt zullen de berekeningen opnieuw gemaakt worden .*

*Om de lossingstijd te wijzigen in de constatatiemode drukt u bij het opstarten van de klok 5 seconden op de <OK> toets. Het gewone hoofdmenu verschijnt nu op het display. En via hoofdmenu(3), opties(3) en M/min kan de nieuwe tijd worden ingegeven.*

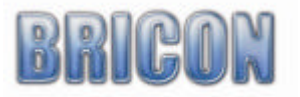

#### **6. Bekijken gegevens tijdens het constateren.**

Tijdens een wedstrijd kan men nog verschillende gegevens bekijken zonder dat de constatatie gevaar loopt.

Toets 1 : welke antennes er zijn aangesloten.

Toets 2 : BRICON + Activeren.

Toets 3 : Trainingsvlucht Constateren.

Toets 4 : Alarm gebruiken.

Als het alarm geactiveerd is zal een constant geluidsignaal te horen zijn wanneer er een duif is geconstateerd. Dit kan de liefhebber afzetten door op een willekeurige toets te drukken.

#### **7. Ongewiste vluchten bekijken die zich nog in de klok bevinden(C,3,2)**.

Indien de klok na een wedstrijd wordt aangeboden aan de club, worden de wedstrijdgegevens vrijgegeven. Nu is de klok klaar om een volgende wedstrijd in te korven. De vluchten die vrijgegeven zijn (afslaan) kan u nog steeds raadplegen om eventueel thuis af te drukken. Om deze vluchten te bekijken kiest u in het hoofdmenu(3) wedstrijd(1). Daar kiest u Afslaan/uitl. (2).

Op het display verschijnen de vluchten waarbij het afslaan gebeurde en die zich nog in de klok bevinden. Ook de nummer van het inkorflokaal staat vermeld. Met de toetsen "? " en "? " kan men selecteren en kunnen alle vluchten bekeken worden.

Nadat de gegevens van vluchten waarbij het afslaan reeds gebeurde niet meer nodig zijn wordt het aangeraden deze te wissen. Zie gegevens uit klok wissen (4.1.). Dit om geheugenruimte vrij te maken.

#### **8. Gegevens uit de klok afdrukken.**

Van alle gegevens die zich in de klok bevinden kunnen afdrukken op papier worden gemaakt. Hiervoor is wel een optionele interface en printer nodig .

#### **8.1. Verschillende afdrukken(C,3,2,3)**

Als we in het hoofdmenu geg.bewerken (2) kiezen, hebben we de mogelijkheid om afdrukken(3) te selecteren. Hier kunnen we kiezen tussen 8 mogelijke uitprints:

#### 1. Overzicht

- 2. Const. Train.
- 3. Const. Vlucht
- 4. Poulbrief (niet actief)
- 5. Koppellijst
- 6. Vluchten
- 7. Getekendelijst
- 8. Inkorvingslijst (niet actief)

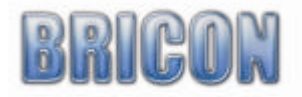

#### **8.1.1. Overzicht(C,3,2,3,1)**

Hier wordt een totaal overzicht afgedrukt van alles wat er in de klok zich bevindt.

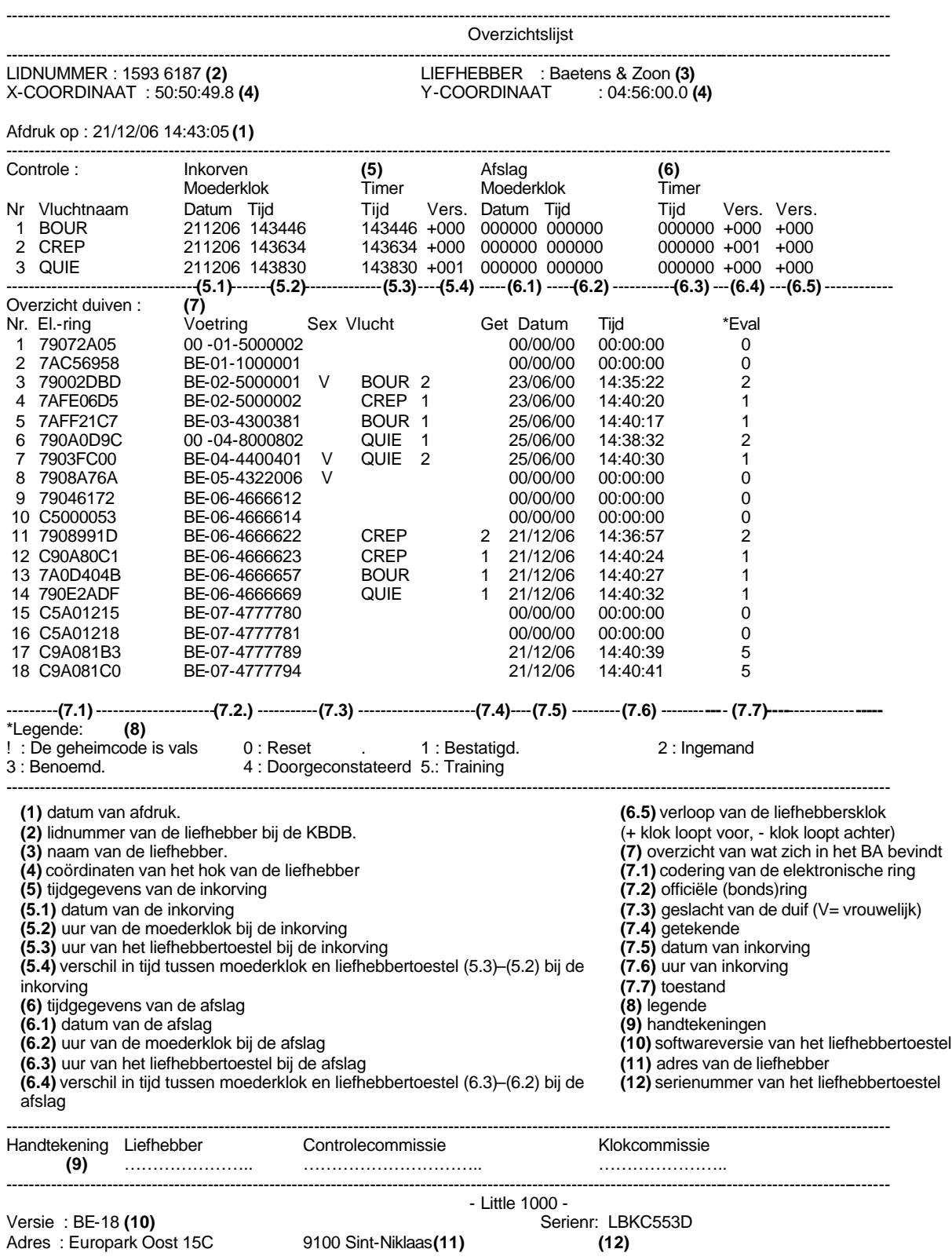

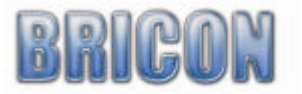

#### **8.1.2. Constatatie trainingsvluchten(C,3,2,3,2)**

Drukt alle trainingsconstataties af die zich in de klok bevinden.

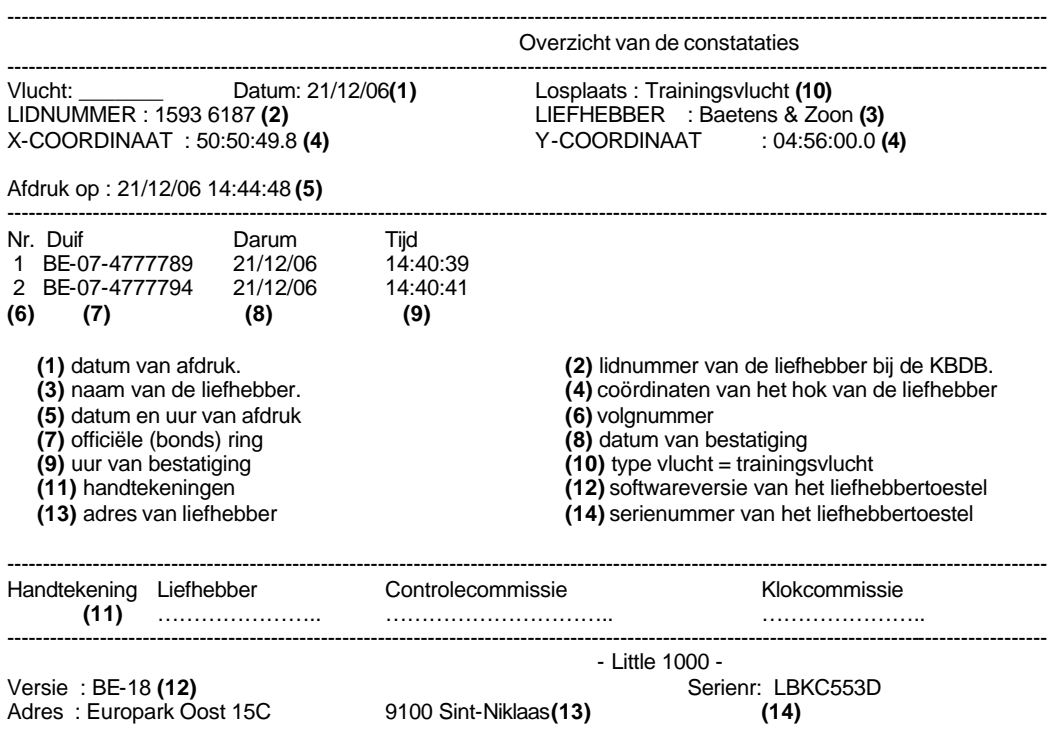

#### **8.1.3. Constatatie vluchten(C,3,2,3,3)**

Drukt de vluchtconstataties die zich in de klok bevinden af

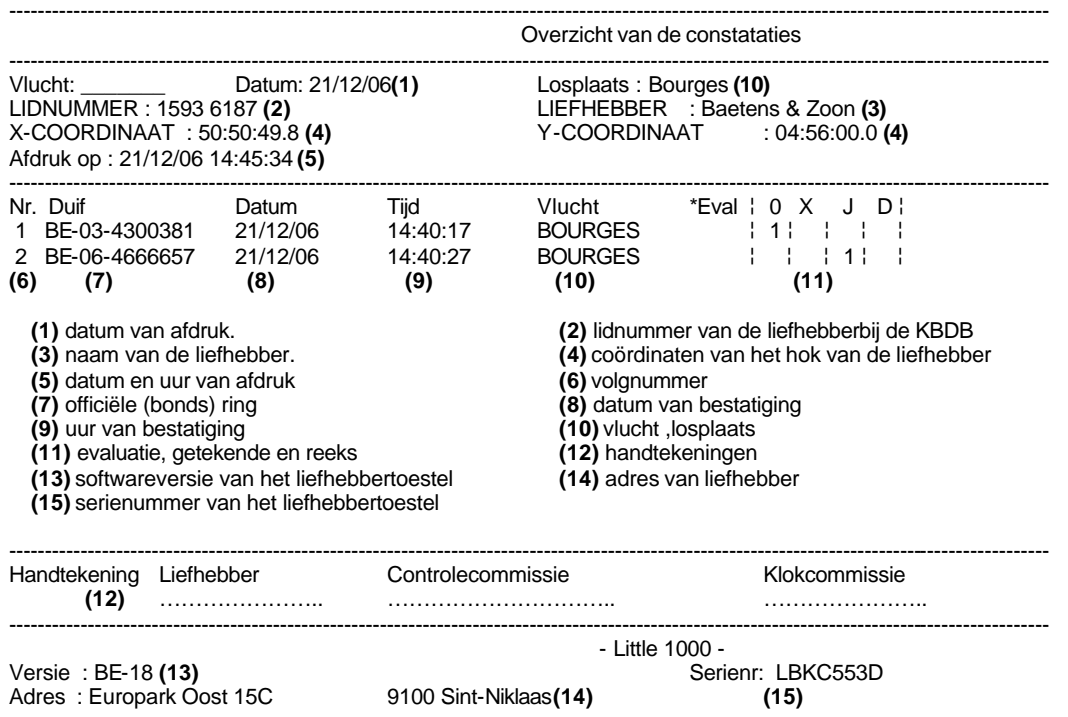

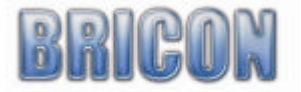

.

#### **8.1.4. Poulebrief**

Deze optie is niet beschikbaar in België.

### **8.1.5. Koppellijst(C,3,2,3,5)**

Drukt een koppellijst af van alle gekoppelde duiven in de klok

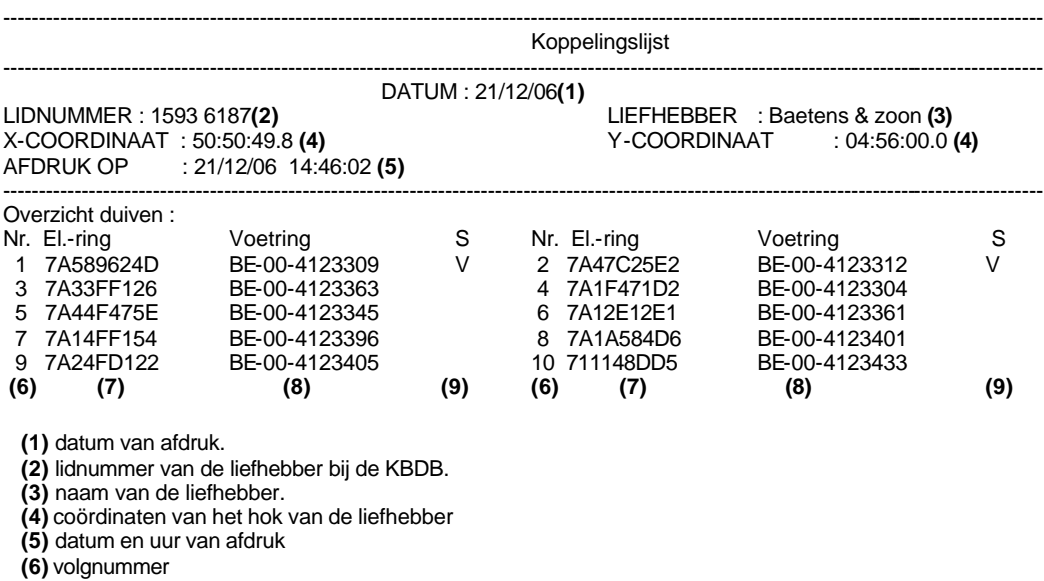

**(7)** vlucht

**(8)** Officiële (bonds) ring

**(9)** geslacht duif (v=vrouwelijk)

**(10)** handtekeningen

**(11)** softwareversie van het liefhebberstoestel

**(12)** adres van liefhebber

**(13)** serienummer van het liefhebbertoestel

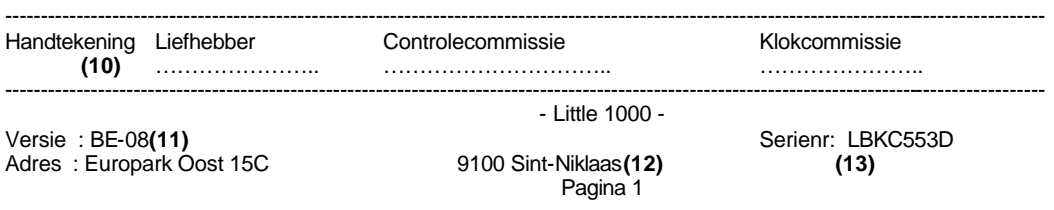

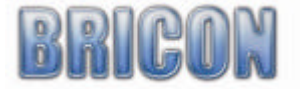

### **8.1.6. Vluchtkalender(C,3,2,3,6)**

Drukt een lijst met alle vluchten af die zich in de klok bevinden.

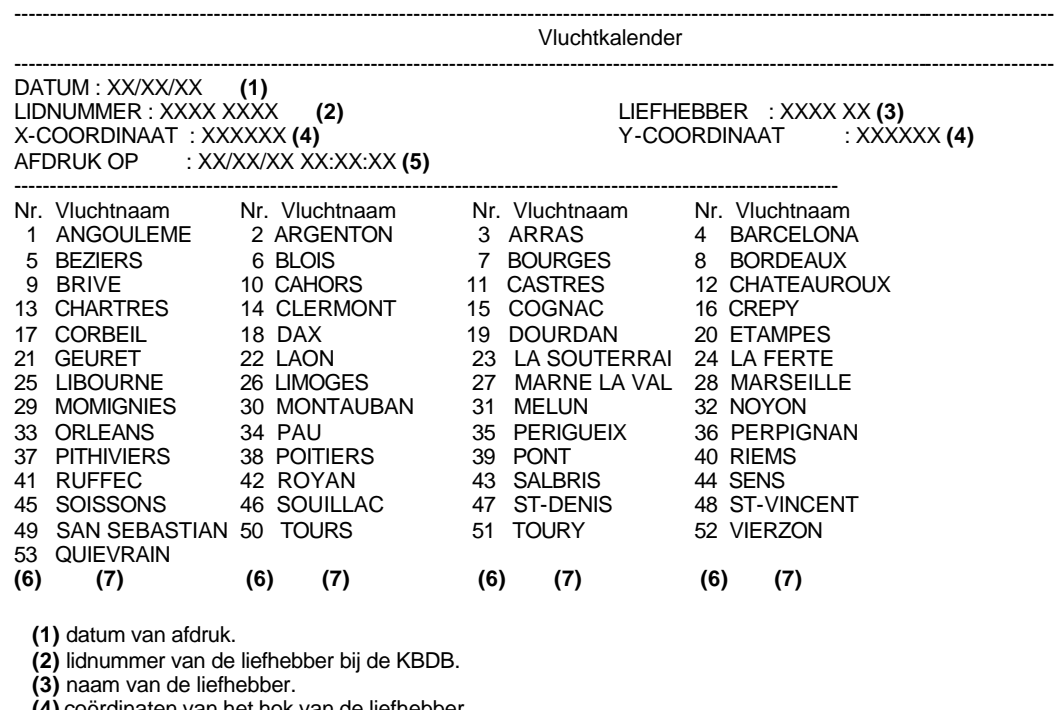

**(4)** coördinaten van het hok van de liefhebber

**(5)** datum en uur van afdruk

**(6)** volgnummer van de vlucht

**(7)** vlucht

**(8)** handtekeningen

**(9)** softwareversie van het liefhebberstoestel

**(10)** adres van liefhebber

**(11)** serienummer van het liefhebbertoestel

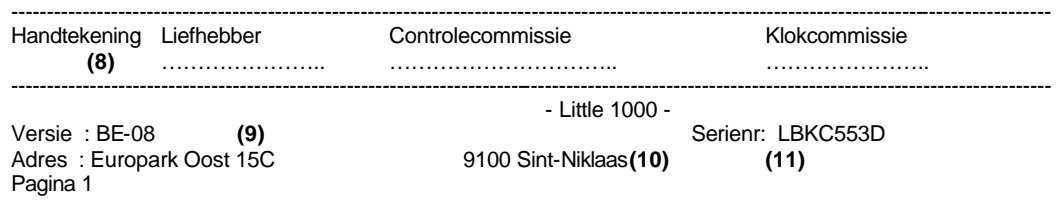

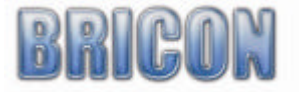

### **8.1.7. Getekendelijst(C,3,2,3,7)**.

Drukt een lijst af met de getekende die ingegeven zijn in de klok.

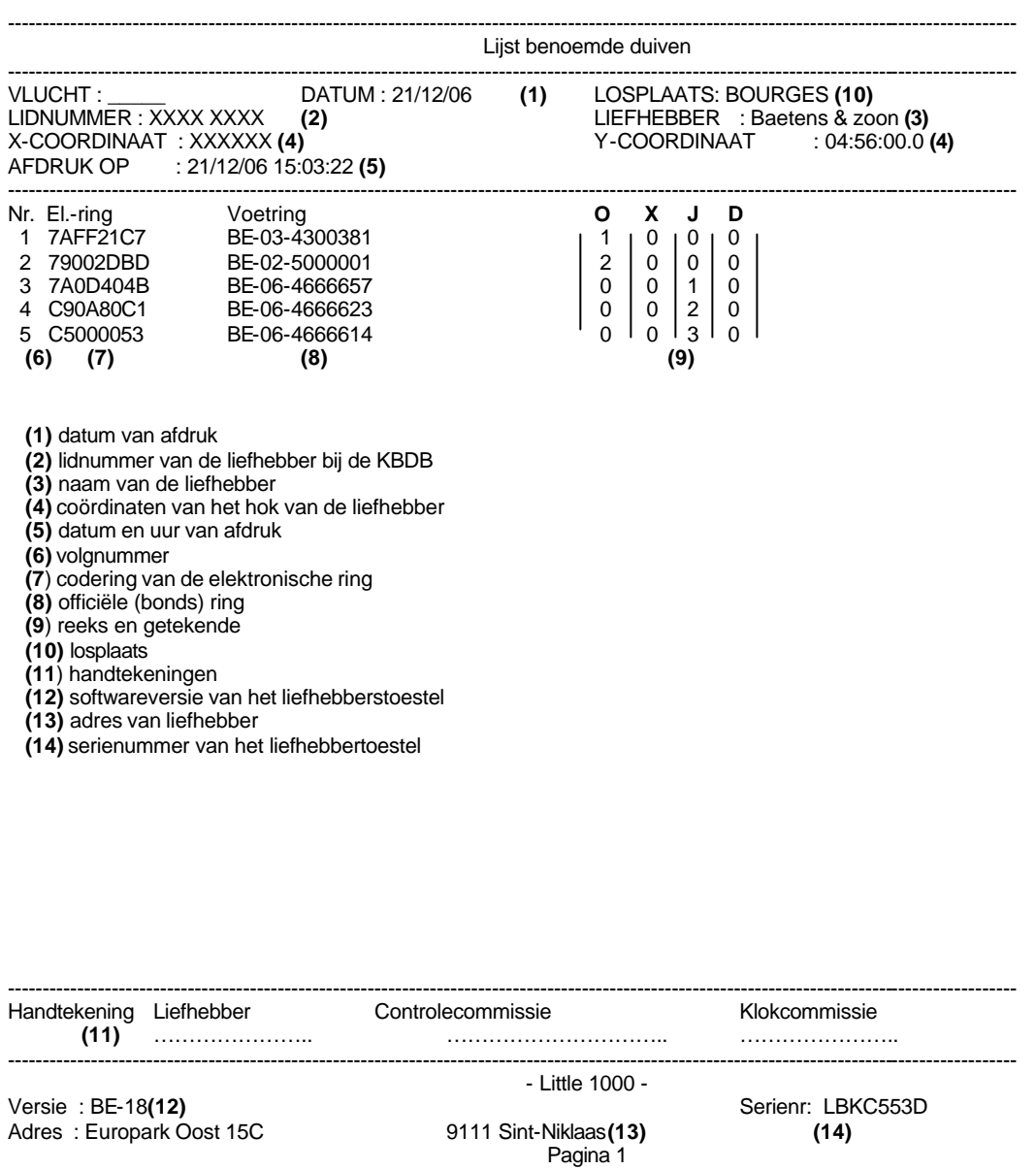

#### **8.1.8. Inkorvingslijst**

Deze optie is **niet** beschikbaar in België

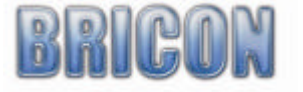

#### **9. Instellingen**

#### **9.1. Lokalen toevoegen in de klok(C,3,2,5,1).**

Na in het hoofdmenu(3) geg.bewerken (2) te kiezen, kiezen we lokalen (5). Nu voeren we het KBDB-stamnummer van het nieuwe lokaal in. Dit zijn vier karakters. Bevestig met "OK" , de naam van het lokaal kan nu ingegeven worden. Met "? " en "? " kan men het alfabet doorlopen. Met de toetsen "? " en "? " kan u het volgende karakter instellen.

Druk daarna op "OK" als de naam is ingevuld.

Bevestig door op "OK" te drukken. Het lokaal is nu toegevoegd.

#### **9.2. Lokalen bekijken die zich in de klok bevinden(C,3,2,5,2).**

In het hoofdmenu(3) kiezen we geg.bewerken(2) daarna lokalen(5) en bekijken(2). Op het display verschijnen de stamnummers samen met de lokalen. Door middel van toetsen "? " en "? " kan men in de lijst selecteren.

#### **9.3. Lokalen uit de klok wissen (C,3,2,5,3).**

In het hoofdmenu(3), geg.bewerken(2), lokalen(5) en wissen(3). Op het display verschijnen de stamnummers samen met de lokalen. Door middel van toetsen "? " en "? " kan men in de lijst selecteren. Maak de selectie van het te verwijderen lokaal en druk op "OK". Druk nogmaals "OK" om de verwijdering te bevestigen.

#### **9.4. Aantal afdrukken instellen (C,3,4,1,1).**

In het hoofdmenu(3), instellingen(4), printer setup(1) selecteren we aantal afdrukken( 1) en bevestigen met "OK". We drukken nogmaals op "OK" indien we het aantal paginas willen wijzigen. Door middel van het numeriek toetsenbord kunnen we het nieuw aantal afdrukken instellen en met "OK" bevestigen.

#### **9.5. Aantal lijnen van de afdruk instellen(C,3,4,1,2).**

In het hoofdmenu(3), instellingen(4), printer setup(1) en aantal lijnen Selecteren(2) en bevestigen met "OK". We drukken nogmaals op "OK" om het aantal lijnen per afdruk te wijzigen gevolgd door "OK" om te bevestigen.

#### **9.6. De tijd van de klok instellen(C,3,4,2,1).**

Via het hoofdmenu(3), instellingen(4) kiezen we klok(2) en instellingen(1). De ingestelde tijd en datum komt nu op het display. Om die te wijzigen druk op "OK". Nu kan je de juiste tijdsinstelling ingeven. De Dag is een getal tussen 1 en 31, de maand tussen 1 en 12 en de twee laatste karakters het jaar (bv voor 2006 wordt dit 06). Geef tenslotte een waarde in tussen 0 en 23 voor het uur, en tussen 0 en 59 voor de minuten en de seconden. Druk op "OK" en de tijd begind te lopen.

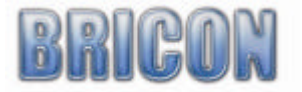

#### **9.7. Paswoord veranderen(C,3,4,5,2).**

Het wachtwoord heb je nodig om de gegevens te wissen uit de klok (zie gegevens uit klok wissen). Standaard is het paswoord 0000 (vier nullen) Via het hoofdmenu(3), instellingen(4), overige(5) en selecteer paswoord(2). Druk op "OK" om het paswoord te wijzigen. Typ eerst het oud paswoord in, Standaard bij ingebruikname is dit 0000( 4 maal 0).

Geef het nieuw wachtwoord in (4 cijfers) en er wordt automatisch gevraagd om het nieuw paswoord terug in te geven ter controle (dezelfde 4 cijfers als voorgaande). Druk nu op "OK" en het paswoord is gewijzigd.

#### **9.8. PC verbinding maken**

Niet van toepassing in België

#### **10. Randapparaten**

#### **10.1 BRICON+**

#### **10.1.1 Beschrijving :**

De BRICON + is een tweede klok die gebruikt kan worden om verder te constateren als de hoofdklok weg is, of als backup klok. De BRICON + kan samen of alleen constateren. Er zijn 3 modellen, voor Speedy, Little BRICON New Look en één voor de oudere modellen. Alle 3 zijn ze hetzelfde, enkel de vorm is verschillend. De werkwijze is voor alle drie gelijk! De BRICON + wordt aangesloten tussen de antennes en de hoofdklok. Een splitkabel kan indien gewenst ook gebruikt worden (vooral oud model).

#### **10.1.2 Inkorven, hoe en wanneer met BRICON + :**

De BRICON + moet meegenomen worden naar het lokaal voor elke vlucht waar de liefhebber de BRICON + wil gebruiken.

Werkwijze :

1. De BRICON + mag samen met de hoofdklok aangesloten worden ( BRICON + en hoofdklok samen voegen en dan aan de master aansluiten ) of met behulp van de splitkabel waarbij de BRICON + eerst moet aangesloten worden, gevolgd door de hoofdklok.

2. De inkorving verloopt nu hetzelfde als met één klok, de BRICON + geeft een geluidsignaal : 2 X een dubbele bieb bevestigd een correcte ingekorfde duif. Een lange bieb meld dat deze duif nog ingekorfd was van een vorige vlucht ( BRICON + was dus niet gewist ).

3. Inkorving beëindigen, de inkorving wordt op dezelfde manier beëindigd als met de hoofdklok alleen. De hoofdklok wordt eerst uitgeprint, hierna wordt de BRICON + actief en gaat op zijn beurt uitgeprint worden. U verkrijgt dus een inkorvingslijst voor de hoofdklok en één voor de BRICON +.

#### **10.1.3 Constateren met de BRICON + :**

Thuis kan u de BRICON + alleen afsluiten of samen met de hoofdklok.

Indien u de 2 klokken samen wil aansluiten moet u de BRICON + eerst aansluiten en wachten op het biebsignaal alvorens de hoofdklok bij aan te sluiten. De hoofdklok start op in slave modus, beide klokken constateren nu alle duiven apart. Als u naar het lokaal moet om in te korven dan ontkoppeld u de hoofdklok om mee te nemen. De BRICON + blijft verder constateren. Bij de terugkomst van de hoofdklok zal de BRICON + de ondertussen geconstateerde duiven doorsturen naar de hoofdklok ( deze duiven zijn doorgeklokt en worden niet afgedrukt via de master ). Alle duiven die alleen op de BRICON + geconstateerd zijn kunnen alleen uitgelezen worden vanuit de BRICON +. Als u een vlucht moet laten afslaan, wij raden evenwel aan om de BRICON + te nemen zodat u voor de volgende vlucht kan mee volgen op het scherm van de hoofdklok.

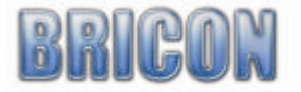

#### **10.1.4 Afslaan van de BRICON + :**

De BRICON + aansluiten aan de BRICON master zoals een normale klok nadat het lichtje van de BRICON + gaat branden drukt u op '1' van de master, de BRICON + wordt nu actief en wordt afgeslagen zoals een andere klok.

De BRICON + afgeslagen via een andere master, de BRICON + aansluiten aan een BRICON toestel( hoeft niet van dezelfde liefhebber te zijn ) na de afslag van dit toestel wordt de BRICON + actief en wordt dan op zijn beurt afgeslagen.

#### **10.1.5 Wissen BRICON + :**

De BRICON + moet na de laatste vlucht gewist worden op een BRICON clubmaster, dit kan in elk lokaal gebeuren. **LET OP : alle vluchten ( ook de niet vrijgegeven ) worden in éénmaal gewist.** Wissen gebeurt via het menupunt 'Wissen B+ ' en na aansluiten van de BRICON + moet er weer op '1' gedrukt worden via de master. Liefhebber moet zelf vragen om zijn BRICON + te laten wissen.

#### **10.1.6 BRICON+ met display:**

De BRICON+ is vanaf 2006 uitgerust met een display, werkwijze blijft gelijk alleen is nu alles zichtbaar geworden. Zo kan u in het lokaal zien hoeveel vluchten en duiven er nog in de B+ aanwezig zijn. Thuis kan de liefhebber zien hoeveel antennes aangesloten zijn, het aantal en welke duiven geconstateerd zijn.

#### **10.2 Printerinterface / Print Manager**

De printerinterface is nodig om een printer aan te sluiten. Via de parallelle poort kan je de printer verbinden op de interface die op zijn beurt verbonden is met de klok. Via het menu in de klok (zie gegevens uit de klok afdrukken) kan men de gewenste lijst selecteren en afdrukken. Opgelet ! U met wel over een DOS compatible printer beschikken.

#### **10.3 Modem / SMS interface**

Wanneer er een duif geconstateerd word is het ook mogelijk om automatisch een SMS te sturen naar om het even welk telefoon/GSM nummer.

Er moet wel een optionele simbox aangesloten worden.

Via het menu (C,3,3,3) kan het nummer ingegeven worden van het toestel waarnaar de SMS gestuurd moet worden. Deze moet in moet voorafgegaan worden door de landcode. B.v. voor België 32476123456 waar 476123456 het telefoonnummer (de eerste nul is weggelaten). Tevens kan men ook ingeven hoeveel berichten gestuurd moeten worden per sessie. En hoeveel constanties per groep er kunnen gebeuren. Bv staat dit op 10 dan zal om de 10 duiven die geconstateerd worden een SMS worden verstuurd. Het is ook mogelijk om bij trainingsvluchten berichten te versturen. Die waarden zijn vast en zijn aantal=4 en groep=10. Als u voor elke geconstateerde duif een SMS bericht stuurt moet de groep op 0 staan. Het aantal berichten moet groter zijn dan de groepen.

*Opgelet : hou meer berichten er worden verzonden hoe hoger de GSM kosten.* 

#### **10.4 Noodbatterij**

Deze batterij zorgt ervoor dat tijdens stroomonderbrekingen het netwerk niet uitvalt. Het BA kan dan zonder problemen de duiven verder constateren.

De tijd dat het constatatiesysteem operationeel blijft zonder stroom hangt af van het totale stroomverbruik van het netwerk. Dit is ongeveer 1,5 uur bij een verbruik van 5A.

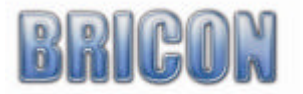

#### **10.5 Antenne Buffers.**

Standaard kan u op de LITTLE BRICON 16 antennes monteren. Mocht er nood zijn aan meerdere antennes, kan een antennebuffer aangesloten worden. Op de antenne buffer kunnen nog eens 16 antennes aangesloten worden. Maximum kunnen er 16 buffers aangesloten worden met elk 16 antennes (in totaal 256 antennes). Elke buffer moet ook geprogrammeerd worden zoals de hokantennes, en deze ID nummer moet ook uniek zijn. Zie 2.4 programmeren antennes pagina 6

#### **11. Korte werkwijze**

Bij de aankoop van een nieuwe BA(klok) worden eerst de antennes geprogrammeerd. Daarna wordt de installatie gemonteerd zoals besproken in de handleiding. Er wordt een koppeltabel aangemaakt(testkoppel) en er kan getest worden. Na het testen door middel van een proefvlucht, kan u deelnemen aan een wedstrijd. De club zal de gegevens van de liefhebber en de koppeltabellen in de CLUBMASTER programmeren . Nu kunnen de duiven in het clublokaal ingekorfd worden. Het BA van de liefhebber moet daarvoor meegenomen worden. De liefhebber krijgt een afdruk mee waarop alle duiven staan die zijn ingekorfd . Na de inkorving kan de liefhebber zijn BA aansluiten op de installatie in zijn hok. Het BA komt in constateermode en is nu klaar om de duiven (na lossing) te constateren. Na de constatatie kan het BA teruggebracht worden naar de club. Daar worden de vluchten afgeslaan en automatisch word er een papier afgedrukt met de tijden. Thuis kan u met behulp van een printerinterface alle lijsten die beschikbaar zijn nog eens afdrukken. Daarna kunnen in het menu alle vrijgegeven vluchten worden gewist.

#### **12. Problemen en oplossingen**

#### **12.1. Vluchten kunnen niet worden gewist**.

Wanneer een wedstrijd is afgelopen, maar die vlucht niet in de club is afgeslaan, kunnen we de vlucht op het BA niet verwijderen. We moeten dan het BA terugbrengen naar de club om de vlucht vrij te geven (afslaan)

#### **12.2. Problemen bij het inkorven van duiven**

Indien een chipring niet gekoppeld is zal het BA vragen om een noodkoppeling te maken. Achteraf kan u de noodkoppeling wijzigen.

#### **12.3. Er verschijnt niets op het display van het BA (bedienings apparaat /klok)**

Kijk na of alle kabels correct zijn verbonden en controleer de aansluiting van de voeding op het BA of de antenne, en kijk na of de stekker van de voeding in het stopcontact zit en dat het stopcontact voorzien is van 230V .

#### **12.4. Ringen worden niet geconstateerd**

Kijk na of de antenne correct is aangesloten op het BA.

Dit kan door op toets '1' te drukken op de klok. Het BA geeft dan het aantal aangesloten antennes. Controleer het systeem doormiddel van een trainingsvlucht.

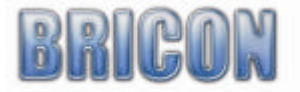

#### **12.5. Antenne problemen**

Wanneer het BA een aantal antennes heeft gedetecteerd en er vallen één of meerdere antennes uit dan zal de klok een geluidssignaal produceren. Op het display verschijnt ANTENNE ERROR. Leg de spanning af en kijk de bekabeling en antennes na. Na het terug aansluiten van de voedingsspanning zal de klok terug alle aangesloten antennes detecteren. Controleer of het aantal klopt.

#### **12.6. Duiven worden niet goed geconstateerd**

Dit heeft meestal te maken met de plaats van de antennes in het liefhebbershok. Kijk in deze handleiding hoe de antennes optimaal kunnen geïnstalleerd worden. De nabijheid van andere antennes of metalen voorwerpen kan de goede werking van de antennes ook beïnvloeden.

#### **12.7. Geen communicatie tussen BRICON en BRICON+**

Indien de little BRICON op het display een hoger aantal antennes vermeld dan dat er werkelijk aanwezig zijn, dan heeft dit vermoedelijk te maken met het installeren van de BRICON+. Koppel de BRICON + los van de little BRICON, sluit eerst de BRICON + aan. Nadat deze is opgestart kan deze gekoppeld worden aan de hoofdklok. Wanneer er bij het inkorven met de BRICON+ slecht één enkel geluidsignaal te horen is, wijst dit erop dat de klokken niet goed zijn aangesloten. Koppel de klokken terug los en

sluit ze opnieuw aan zoals beschreven staat bij randapparaten 10.1. op pagina 23.

#### **12.8. Er zijn meer antennes aangesloten dan de klok aangeeft.**

Kijk de bekabeling na op onderbrekingen en controleer of er geen antennes zijn met hetzelfde ID nummer . Zie testen van antennes 2.6. op pagina 11 en programmeren antennes 2.4 op pagina 6.

#### **12.9. Uitbreiden van de installatie.**

Bij het uitbreiden van de installatie moet je rekening houden met het vermogen van de voeding zie pagina 10.

Ook moeten we nagaan of er een uitbreiding van het aantal antennes mogelijk is en of we alle aansluitkabels,splitters enz. in het bezit hebben om de uitbreidingen aan te sluiten.

#### **12.10. Printer drukt niet af.**

Wanneer de lijsten niet afgedrukt worden controleer of de printer DOS compatibele is. Kijk na of hij correct is aangesloten.

#### **13. Onderhoud en service**

Houd de little BRICON altijd schoon. Dompel het bedieningsapparaat niet in water of andere vloeistoffen. Verwijder vuil met een vochtige zachte doek. Gebruik geen reiniging of oplosmiddelen .

Mocht de little BRICON ondanks zorgvuldige fabricage– en testmethoden toch defect geraken, dient de reparatie te worden uitgevoerd door BRICON.

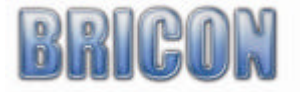

#### **14. Overzicht menu**

```
1. Constateren
2. Wissen Hiermee worden de vrijgegeven constataties gewist.
3. Hoofdmenu
          +---- 3.1. Wedstrijd
                      ¦ +--- 3.1.1. Inkorven
                      ¦ +--- 3.1.2. Afslaan / uit
                       ¦ +--- 3.1.3.Tussen afslag
                       ¦ +--- 3.1.4. Poulbrief (niet toegestaan in België)
                       ¦ +--- 3.1.5. Getekende
                                       ¦ ¦ +--- 3.1.5.1. Nieuw
                                        ¦ ¦ +--- 3.1.5.2. Bekijk
                                        ¦ ¦ +--- 3.1.5.3. Wissen
                                        ¦ ¦ +--- 3.1.5.4. Afdrukken
                       ¦ +--- 3.1.6. Masterclok (niet toegestaan in België)
          +---- 3.2. Geg.Bewerken
                      ¦ +--- 3.2.1. Const. Bek.
                       ¦ +--- 3.2.2. Wissen
                       ¦ +--- 3.2.3. Afdrukken
                                        ¦ ¦ +--- 3.2.3.1. Overzicht
                                        ¦ ¦ +--- 3.2.3.2. Constat.lijst
                                        ¦ ¦ +--- 3.2.3.3. Const. Vlucht
                                        ¦ ¦ +--- 3.2.3.4. Poulbrief (niet toegestaan in België)
                                        ¦ ¦ +--- 3.2.3.5. Koppellijst
                                        ¦ ¦ +--- 3.2.3.6. Vluchten
                                        ¦ ¦ +--- 3.2.3.7. Getekende
                                        ¦ ¦ +--- 3.2.3.8. Inkorvingsl. (niet toegestaan in België)
                       ¦ +--- 3.2.4. Koppeltabel
                       ¦ +--- 3.2.5. Lokaal
                                        ¦ ¦ +--- 3.2.5.1. Invoegen
                                        ¦ ¦ +--- 3.2.5.2. Bekijken
                                        +--3.2.5.3. Wissen¦ +--- 3.2.6.Vluchten
                                        ¦ +--- 3.2.6.1. Invoegen
                                        ¦ +--- 3.2.6.2. Bekijken
                                        ¦ +--- 3.2.6.3. Wissen
          +---- 3.3. Opties
                       ¦ +--- 3.3.1. Koppelingen
                                       +--3.3.1.1. Invoegen
                                        ¦ ¦ +--- 3.3.1.2. Bekijken
                                        ¦ ¦ +--- 3.3.1.3. Wissen
                       ¦ +--- 3.3.2. Modem
                                        ¦ ¦ +--- 3.3.2.1. Telefoonnr.
                                        ¦ ¦ +--- 3.3.2.2. Instellingen
                                        +--- 3.3.2.3. Toon instell.
                                        ¦ ¦ +--- 3.3.2.4. Test modem
                       +--3.3.3. SMS
                                        ¦ ¦ +--- 3.3.3.1. Telefoonnr.
                                        ¦ ¦ +--- 3.3.3.2. Instellingen
                                        ¦ ¦ +--- 3.3.3.3. Test SMS
                       ¦ +---3.3.4. M/Min ingeven
          +---- 3.4. Instellingen
                       ¦ +--- 3.4.1. Printer Setup
                                        ¦ ¦ +--- 3.4.1.1. Aantal afdr.
                                        ¦ ¦ +--- 3.4.1.2. Aantal lijnen
                                        ¦ ¦ +--- 3.4.1.3. Auto. Afdruk (niet toegestaan in België)
                                        ¦ ¦ +--- 3.4.1.4. Poulbrf afdr. (niet toegestaan in België)
                       +--3.4.2. Klok
                                        ¦ ¦ +--- 3.4.2.1. Tijd instel.
                                        ¦ ¦ +--- 3.4.2.2. Klok type (niet toegestaan in België)
                       ¦ +--- 3.4.3. Antennes
                                        ¦ ¦ +--- 3.4.3.1. Anten Prog.
                                        ¦ ¦ +--- 3.4.3.1. Anten Test
                       ¦ +--- 3.4.4. Inkorven
                                        ¦ ¦ +--- 3.4.4.1. Mandr. (niet toegestaan in België)
                                        ¦ ¦ +--- 3.4.4.2. Gebruik M/Min 
                                        ¦ ¦ +--- 3.4.4.3. Lokaal nr (niet toegestaan in België)
                       ¦ +--- 3.4.5. Overige
                                        ¦ +--- 3.4.5.1. Taal
                                                         ¦ ¦ +--- 3.4.5.1.1. Nederlands
                                                         ¦ ¦ +--- 3.4.5.1.2. English (niet toegestaan in België)
                                                         ¦ ¦ +--- 3.4.5.1.3. Francais
                                        ¦ +--- 3.4.5.2. Paswoord
                                        ¦ +--- 3.4.5.3. PCComm (niet toegestaan in België)
                                        ¦ +--- 3.4.5.4. Sortering
          +---- 3.5. PC-Verb.
```
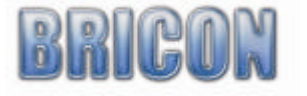

## Verklaring van conformiteit

Directive 1999//5/EC (R&TTE)

**BRICON nv** Europark Oost 15 C, 9100 Sint-Niklaas Belgium

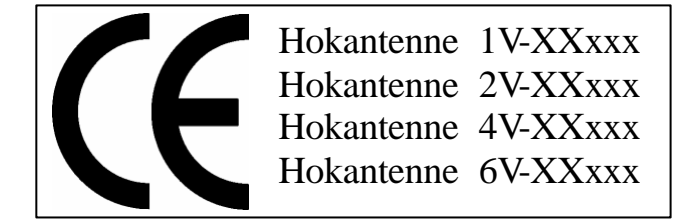

Wij verklaren op eigen verantwoording dat het onderstaande product waarop deze verklaring betrekking heeft, in overeenstemming is met de essentiële eisen en met andere relevante bepalingen van de R&TTE Richtlijn (1999/5/EC).

Soort : hokantenne BRICON 1V(14cm), 2V(28cm), 4V(50cm), 6V(70cm).

Type bepaling : leesapparaat voor transponders (125kHz)

In overeenstemming is met §3 van de R&TTE- Richtlijn.

Gezondheid en veiligheid §3(1)a: Gebruikte standaards: EN60950:1992+A1+A2:1993+A3:1997+A11:1997

EMC §3(1)b: Gebruikte standaards: EN 301 489-3/07.200

Radio frequentie spectrum §3(2) Gebruikte standaards: EN 300 330-2 V1.1/7.2000

Technisch dossier is beschikbaar op de zetel van de fabrikant. BRICON nv, Europark Oost 15C, Sint-Niklaas Belgium.

Plaats en datum van uitgave : Sint-Niklaas, 13-12-2005.

Verantwoordelijke voor de fabrikant :

**Ivan Baetens** Francis Nolmans Ged. Bestuurder. Ged. Bestuurder.

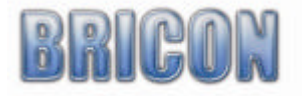